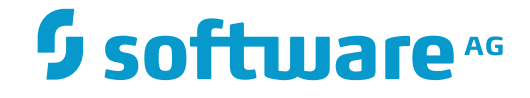

## **Entire Event Management**

**Utilities**

Version 2.2.1

November 2016

This document applies to Entire Event Management Version 2.2.1.

Specifications contained herein are subject to change and these changes will be reported in subsequent release notes or new editions.

Copyright © 1991-2016 Software AG, Darmstadt, Germany and/or Software AG USA, Inc., Reston, VA, USA, and/or its subsidiaries and/or its affiliates and/or their licensors.

The name Software AG and all Software AG product names are either trademarks or registered trademarks of Software AG and/or Software AG USA, Inc. and/or its subsidiaries and/or its affiliates and/or their licensors. Other company and product names mentioned herein may be trademarks of their respective owners.

Detailed information on trademarks and patents owned by Software AG and/or its subsidiaries is located at http://softwareag.com/licenses.

Use of this software is subject to adherence to Software AG's licensing conditions and terms. These terms are part of the product documentation, located at http://softwareag.com/licenses/ and/or in the root installation directory of the licensed product(s).

This software may include portions of third-party products. For third-party copyright notices, license terms, additional rights or restrictions, please refer to "License Texts, Copyright Notices and Disclaimers of Third-Party Products". For certain specific third-party license restrictions, please referto section E of the Legal Notices available under"License Terms and Conditions for Use of Software AG Products / Copyright and Trademark Notices of Software AG Products". These documents are part of the product documentation, located at http://softwareag.com/licenses and/or in the root installation directory of the licensed product(s).

Use, reproduction, transfer, publication or disclosure is prohibited except as specifically provided for in your License Agreement with Software AG.

#### **Document ID: NCL-UTILITIES-221-20161117**

## **Table of Contents**

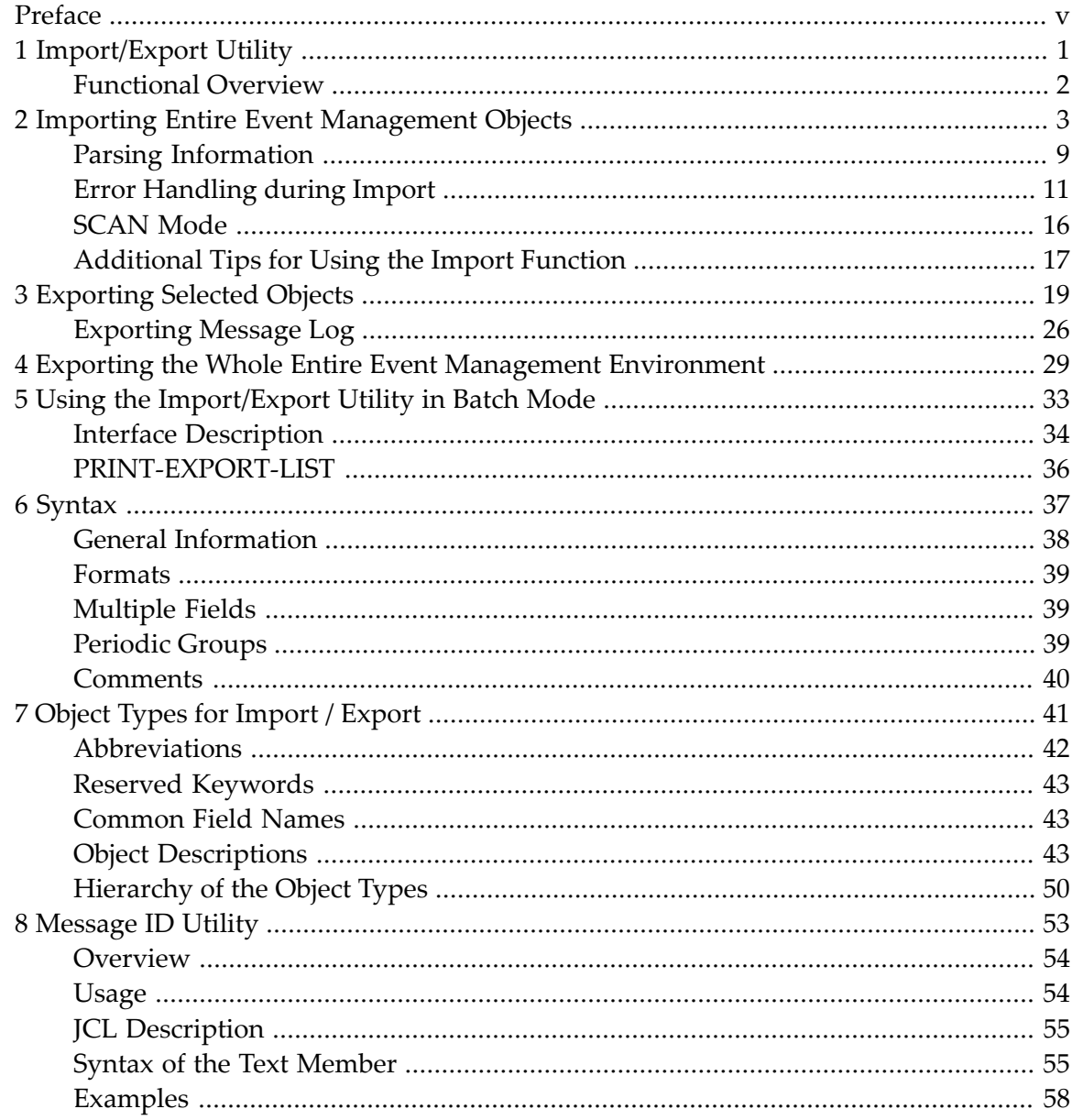

## <span id="page-4-0"></span>**Preface**

This documentation explains how to use the Import/Export Utility, which allows you to download or upload all or selected objects, and the Message ID Utility, which analyzes a data set or the console log according to various user criteria and displays the result in SYSOUT.

This documentation covers the following topics:

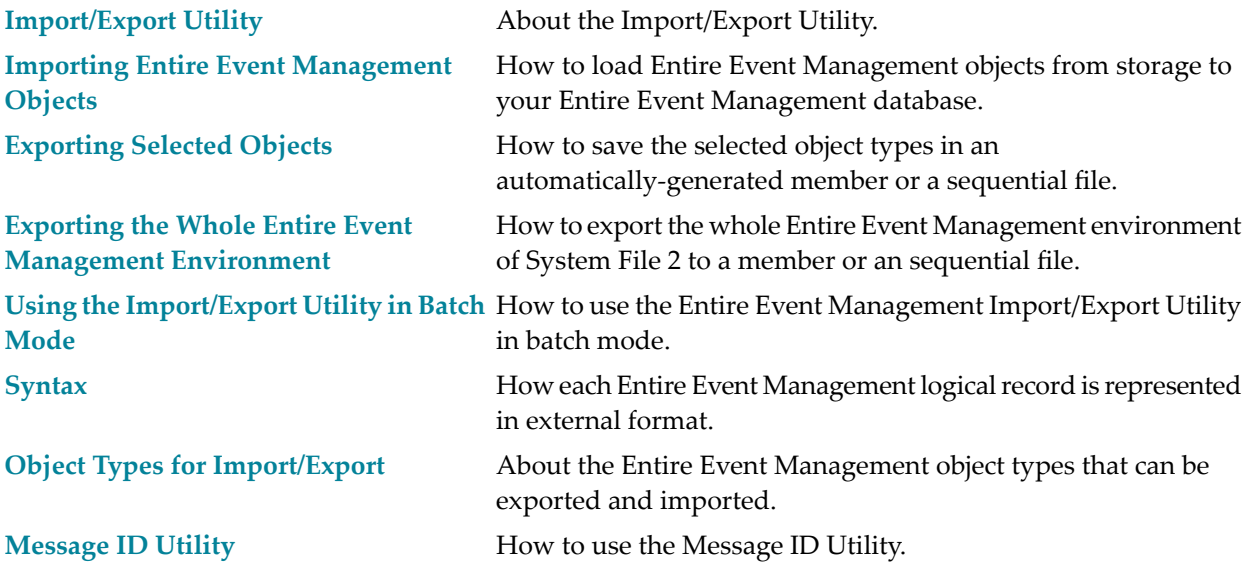

## <span id="page-6-0"></span> $\mathbf{1}$ **Import/Export Utility**

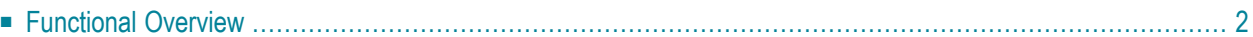

The Import/Export Utility can be used to:

- Migrate between different versions of Entire Event Management;
- Save the whole Entire Event Management environment or selected objects in external storage;
- Download Entire Event Management objects (e.g.: Rules) used at one location and upload them for use at another location.

**Note:** To use the Import/Export Utility, you must be defined in Entire Event Management as Administrator, that is, no profile must be linked to your user ID.

## <span id="page-7-0"></span>**Functional Overview**

The Export function transforms the records from the Entire Event Management database into an external format and writes them to external storage.

The Import function reads the exported records from external storage, analyses the external format and transforms it into the Entire Event Management database format.

The use of the external format permits the transformation of data from different systems:

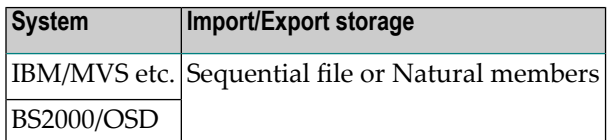

## <span id="page-8-0"></span> $\overline{2}$ **Importing Entire Event Management Objects**

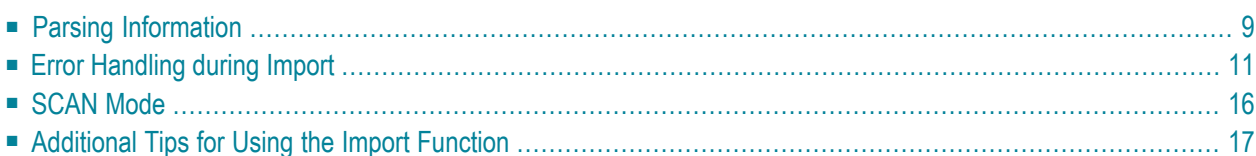

The import function loads Entire Event Management objects from storage to your Entire Event Management database.

An object type can be imported, only if it conforms to external data format of Entire Event Management.

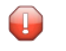

**Caution:** Use the import function with care. It can add or update definitions to your database. Be sure that the Natural session parameter  $DC$  is set to "." (period).

#### **To import one or more Entire Event Management objects**

- 1 Enter IMPORT in the Command==> line of any screen.
- 2 Press Enter.
- 3 The Import Object window opens:

#### **Import Object**

```
11:18:58 *** ENTIRE EVENT MANAGEMENT *** 95-04-13
 +---------------------------------------------------------------------------+
 ! Import Object -
 ! I have a set of the set of the set of the set of the set of the set of the set of the set of the set of the
 \begin{array}{ccc} \text{!} & \text{Location} & \text{==> SEQ} \\ \text{!} & \text{Library} & \text{==> \text{---} \end{array}! Library
 \vdots Dsname \qquad \implies \qquad \qquad! Volser ==> _____
 ! Node ==> ___ !
 ! I have a set of the set of the set of the set of the set of the set of the set of the set of the set of the
! Enter-PF1---PF2---PF3---PF4---PF5---PF6---PF7---PF8---PF9---PF10--PF11--P !
 ! Help End !
 ! I have a set of the set of the set of the set of the set of the set of the set of the set of the set of the
+---------------------------------------------------------------------------+
     5 Authorization
     6 Calendars
     . Exit
     ? Help
     * Commands
Common and ==> importEnter-PF1---PF2---PF3---PF4---PF5---PF6---PF7---PF8---PF9---PF10--PF11--PF12---
      Help Exit Flip Contract Contract Contract Menu
```
4 Enter values for the input fields as described below:

#### **Fields: Import Object**

The input fields in the Import Object window are explained in the following table:

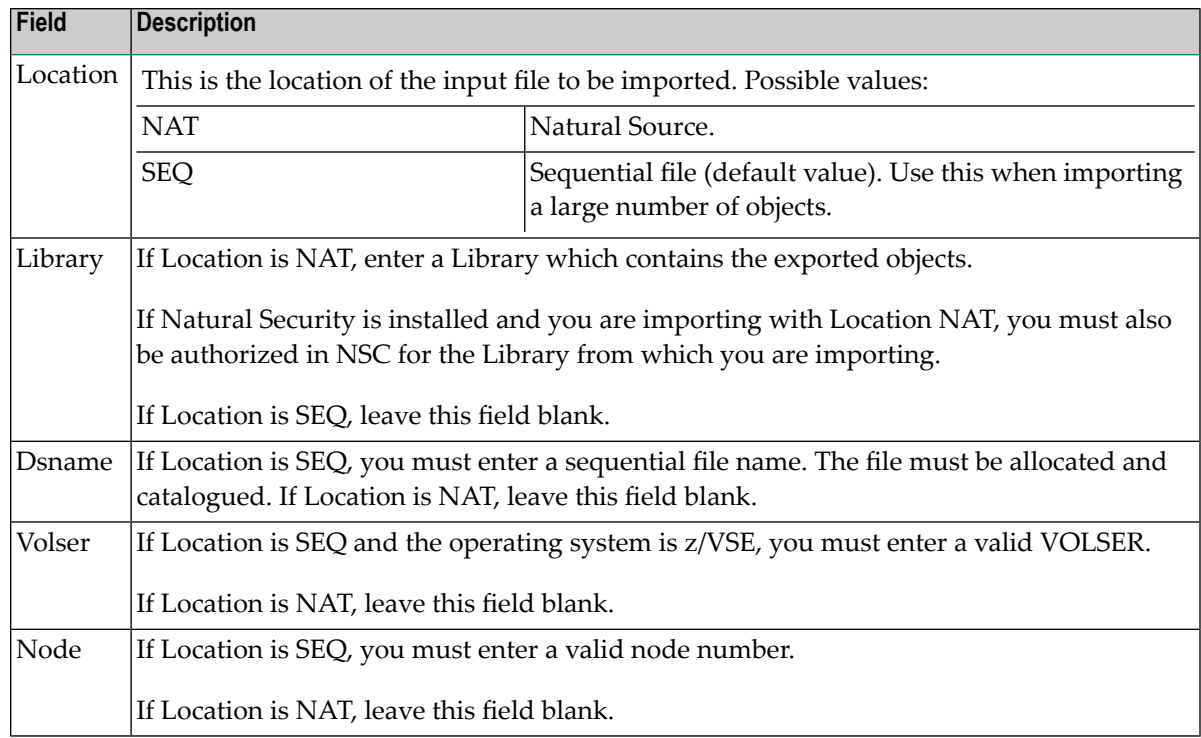

#### 5 Press Enter.

The Objects Exported window opens:

#### <span id="page-11-0"></span>**Objects Exported Window**

```
+---------------------------------------------------------------------------+
! I have a set of the set of the set of the set of the set of the set of the set of the set of the set of the
! 16.04.95 ENTIRE EVENT MANAGEMENT IMPORT/EXPORT UTILITY 10:40:12 !
   1989 The Userid KBE Internal Objects exported Userid KBE in the Userid KBE \blacksquare! ------------------------------------------------------------------------ !
! C Run Date Time Type Name
! ------------------------------------------------------------------------ !
! __ 1 21/03/95 15:53:03 Rule V* * !
! __ 1 24/03/95 13:28:13 * * !
! __ 2 25/03/95 09:09:25 Profile * !
! __ 1 25/03/95 09:34:58 User * !
\frac{1}{2} 2 25/03/95 09:59:38 User * *<br>\frac{1}{2} 1 25/03/95 10:21:53 Console * *
! \qquad \qquad 1 25/03/95 10:21:53 Console V* \qquad \qquad !
! __ 1 25/03/95 10:22:14 Node * !
! I have a set of the set of the set of the set of the set of the set of the set of the set of the set of the
! I have a set of the set of the set of the set of the set of the set of the set of the set of the set of the
! I have a set of the set of the set of the set of the set of the set of the set of the set of the set of the
! Initial mode for import \qquad \Longrightarrow A! Stop after 5 errors !
! Display parsing information ==> N! Enter-PF1---PF2---PF3---PF4---PF5---PF6---PF7---PF8---PF9---PF10--PF11--P !
! Help End Impor Up Down !
+---------------------------------------------------------------------------+
```
If Location is NAT, this window contains a list of the previous export runs. Each entry in the Type column indicates a Natural member and the type of the objects contained.

If Location is SEQ, the list consists of only one line, which indicates the:

- date and time of the last export run that used the sequential data set and
- type of objects contained in the data set.

The input fields and column headings are explained under the headings *Fields: [Objects](#page-12-0) Ex[ported](#page-12-0)* and *Column [Headings:](#page-12-1) Objects Exported*.

**Note:** If you have used a data set (Location SEQ) for export and the export run failed, an error message is displayed, if you attempt import this data set.

#### **PF Keys: Objects Exported**

You can perform the following functions from the Objects Exported window using these PF keys:

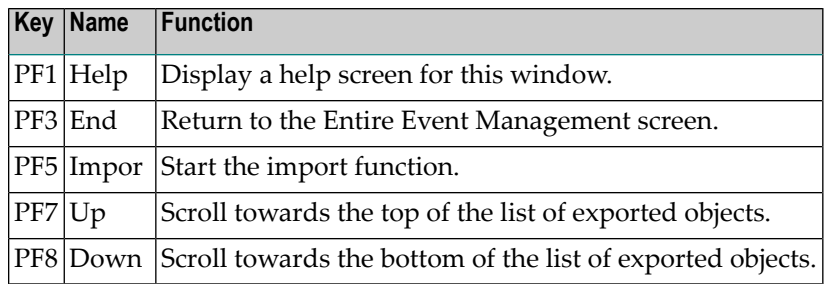

#### <span id="page-12-0"></span>**Fields: Objects Exported**

The input fields in the lower half of the **Objects [Exported](#page-11-0) Window** are explained in the following table:

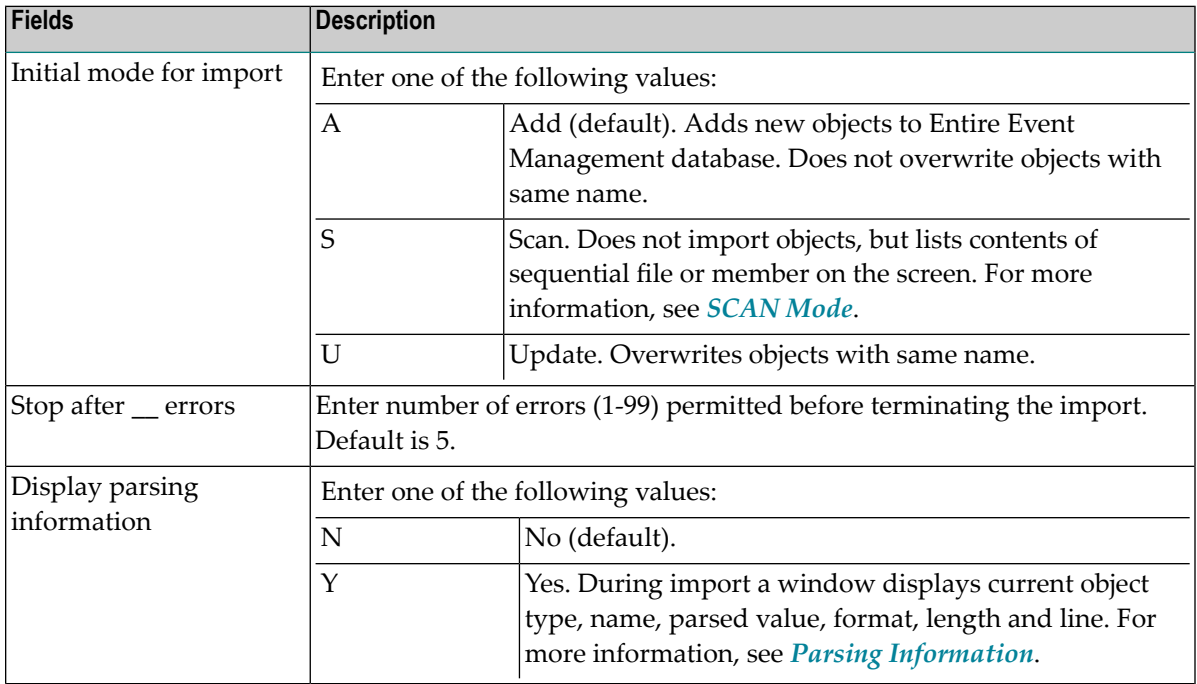

#### **Notes:**

- <span id="page-12-1"></span>1. Object type Rule imports only in mode A or S, because of its complex structure.
- 2. Object type Message Log also imports only in modes A or S.

All values entered are checked for their validity.

#### **Column Headings: Objects Exported**

The following table explains the column headings for the data listed in the **Objects [Exported](#page-11-0) [Window](#page-11-0)**:

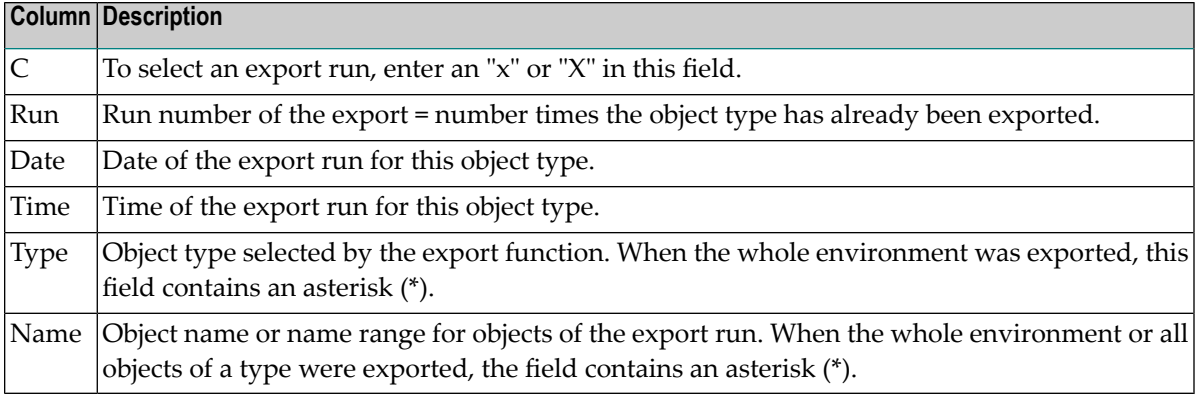

- 6 Select an export run for an object or range of objects, by entering an "X" in the line command field (**C** column) preceding the Run number.
- 7 Enter values for the input fields on the bottom half of the screen as described under the heading *Fields: Objects [Exported](#page-12-0)*.
- 8 Press PF5 (Impor) to start the import.

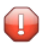

**Caution:** Do not press any key while import is running.

- 9 If you select "Y" for parsing, see the subsection *Parsing [Information](#page-14-0)* for further information.
- 10 If import terminates successfully, the Information on Import screen appears with the message Import successful, the number of Objects imported and the Duration of the whole process:

#### **Information on Import (Import successful)**

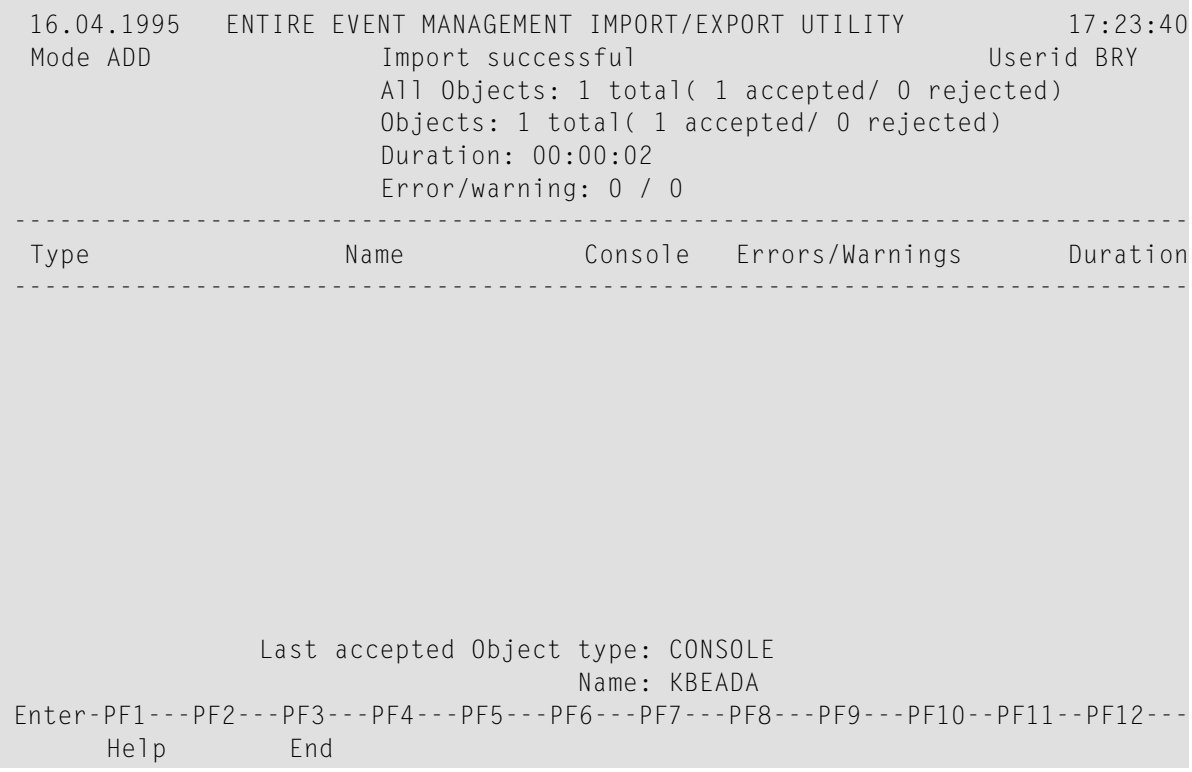

If any errors occurred, this screen appears as described in the subsection *Error [Handling](#page-16-0) during [Import](#page-16-0)*. For an explanation of all output fields, see *Fields: [Information](#page-20-0) on Import - not [modifiable](#page-20-0)*, for column headings, see *Column Headings: [Information](#page-20-1) on Import*.

<span id="page-14-0"></span>11 Press PF3 (End) to exit the import function and return to Entire Event Management.

## **Parsing Information**

If you selected "Y" for "Display parsing information" (see *Objects [Exported](#page-11-0) Window* and *[Fields:](#page-12-0) Objects [Exported](#page-12-0)*), the Parsing Information window opens at the bottom of the Objects Exported screen during import:

#### **Objects Exported**

```
+---------------------------------------------------------------------------+
! I have a set of the set of the set of the set of the set of the set of the set of the set of the set of the
! 16.04.95 ENTIRE EVENT MANAGEMENT IMPORT EXPORT UTILITY 17:24:28 !
! Objects exported Userid KBE !
! ------------------------------------------------------------------------ !
! C Run Date Time Type Name Name !
\begin{array}{cccccccccccc}\n1 & 3 & 1 & 16/04/95 & 14.36.33 & * & * & * & * & * & 1\n\end{array}\frac{1}{2} \frac{1}{6} \frac{16}{04} \frac{95}{04} \frac{14:36:33 \times 10^{-4} \times 10^{-4} \times 10! I have a set of the set of the set of the set of the set of the set of the set of the set of the set of the
! I have a set of the set of the set of the set of the set of the set of the set of the set of the set of the
! I have a set of the set of the set of the set of the set of the set of the set of the set of the set of the
! I have a set of the set of the set of the set of the set of the set of the set of the set of the set of the
! I have a set of the set of the set of the set of the set of the set of the set of the set of the set of the
! I have a set of the set of the set of the set of the set of the set of the set of the set of the set of the
! I have a set of the set of the set of the set of the set of the set of the set of the set of the set of the
! I have a set of the set of the set of the set of the set of the set of the set of the set of the set of the
! I have a set of the set of the set of the set of the set of the set of the set of the set of the set of the
+---------------------------------------------------------+ !
. In the contract of the contract of the contract of the contract of the contract of the contract of the contract of the contract of the contract of the contract of the contract of the contract of the contract of the cont
! Type: NODE Name: 29 ! !
! Keyword: CREATION-TIME= Value: 13.10.1994 17:35: ! --PF10--PF11--P !
! Format: DT Length: Line: 7 ! !
+---------------------------------------------------------+ ----------------+
```
#### **Fields: Parsing Information**

The output fields in the Parsing Information window are explained in the following table:

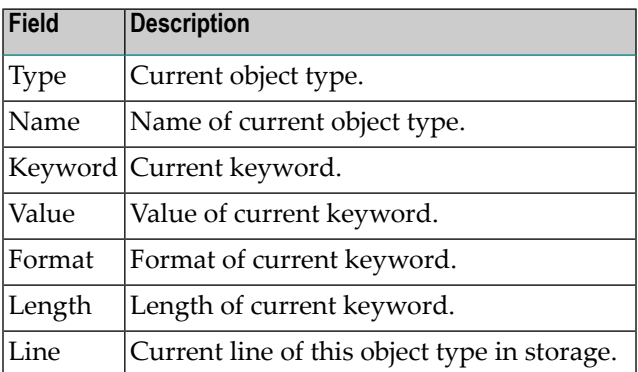

## <span id="page-16-0"></span>**Error Handling during Import**

If errors or warnings occur during import, some of the possible causes could be, for example:

#### **Syntax Errors**

- A value has invalid format.
- A character in a numeric field.
- A keyword was invalid or did not exist.
- The value of a field exceeds valid length.
- A non-existent object type was specified.

#### **Syntax Warning**

■ Object already exists.

These errors should not occur when importing an unchanged exported member.

If you edit the exported member online or create a new member manually, these errors could occur.

#### **Logical Errors**

- Value has correct syntax but does not meet the requirements of Entire Event Management.
- The field has a special range (e.g. only "Y" or "N").
- Adding an object which already exists in Entire Event Management.

If at least one error occurs within the object, the whole object is rejected. Errors and warnings are counted for single objects during the import. If the error limit is reached, the whole import is terminated.

The Import Utility has the following 3 levels of error severity:

#### ■ **Warnings**

Warnings are displayed and cause the object to be rejected, because the object already exists (when import mode is ADD). Warnings do not cause termination of the import. Import continues with the next object within the file.

■ **Errors**

Errors cause rejection of the object but do not cause termination of the import. Import continues with the next object within the file if the error limit has not been reached.

#### ■ **Fatal errors**

Fatal errors are serious problems which cannot be ignored and cause immediate termination of the import. A fatal error occurs, for example, when it is impossible for the parser to continue at a new point.

Whenever an object is rejected it is saved in the member ERR-MEBR of the SYSNCLIE library. This member contains the rejected objects and the errors which caused the rejection.

<span id="page-17-0"></span>If the error limit is reached, the whole import is terminated and the following window opens:

#### **Error limit**

Page 5 OBJECT=...........................................................NODE KEY=................................................................38 NAME-L=........................................................H60-BS2 MAINTENANCE-USERID=................................................HKA MAINTENANCE-TIME=..................................16.04.1995.17:26:12 CREATION-TIME=..... +---------------------------------------+ 17:26:12 END-OBJECT......... ! ! ........ ! Error limit was reached during ! Press PF3 to ! the importation process. ! I have a set of the set of the set of the set of the set of the set of the set of the set of the set of the ! Import will be stopped. ! ! I have a set of the set of the set of the set of the set of the set of the set of the set of the set of the +---------------------------------------+

After an import with errors, press Enter.

The Information on Import screen appears (example):

#### <span id="page-18-0"></span>**Information on Import - Import ended with warnings**

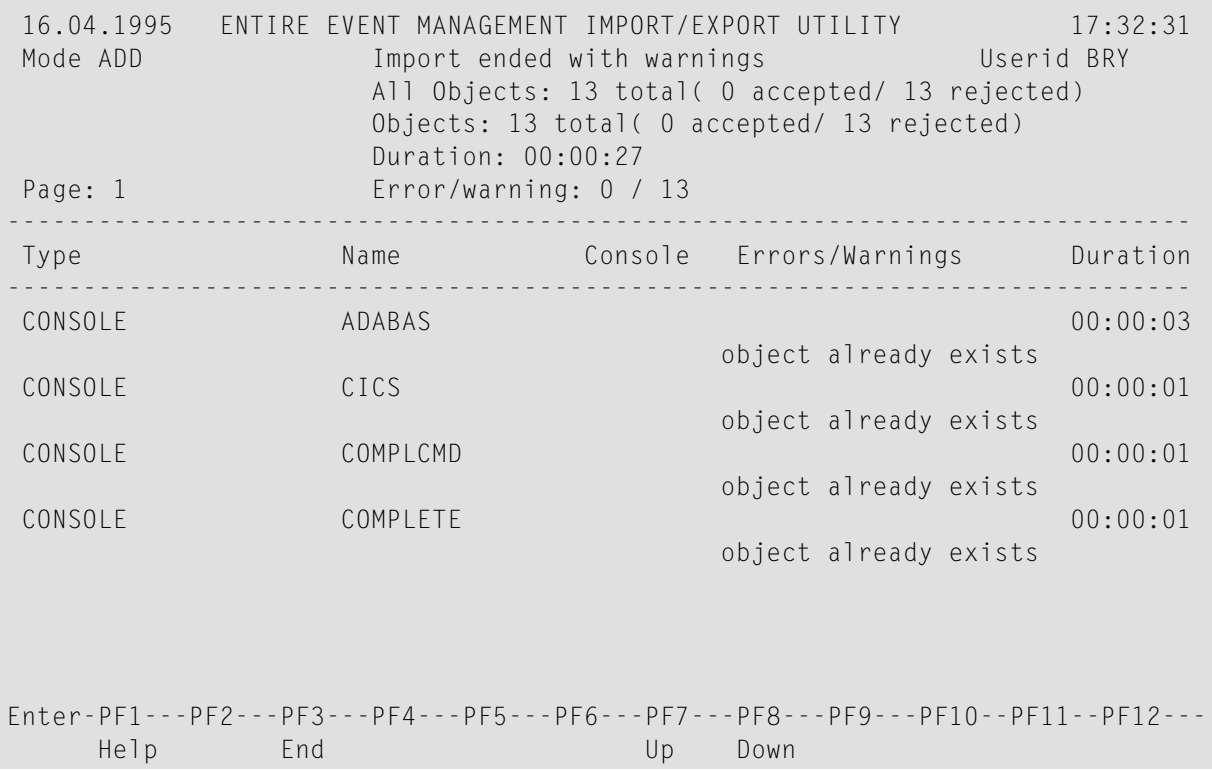

This screen lists the warnings which occurred during the import if the import was not completely successful. The column headings are explained underthe heading *Column [Headings:Information](#page-20-1) on [Import](#page-20-1)* and the output fields underthe heading: *[Fields:Information](#page-20-0) on Import- not modifiable*.

#### <span id="page-19-0"></span>**Information on Import - Import failed**

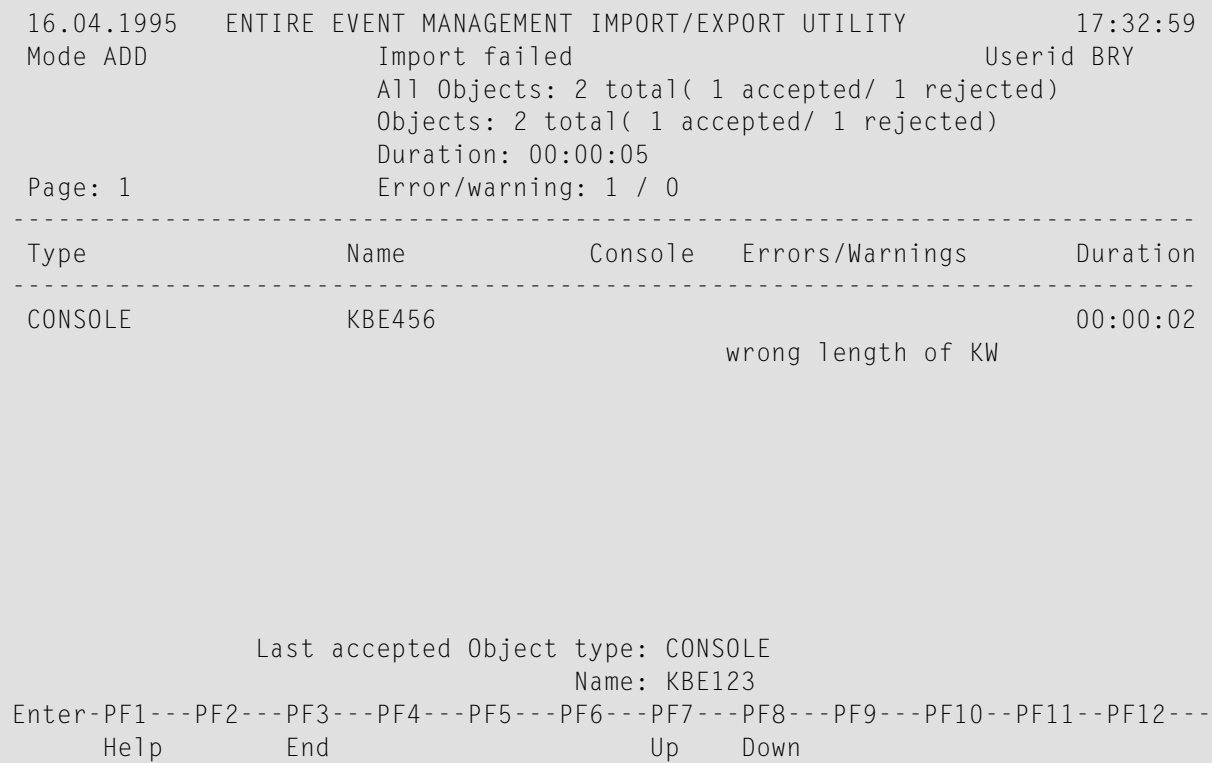

This screen lists errors and warnings which occurred during import:

- if at least one error has occurred and the import was not successful, or
- if the error limit was reached and the import was terminated. In this case, the **Error limit window** opens first. When you press Enter, the screen above appears.

The column headings of the screen above are explained under the heading *Column [Headings:](#page-20-1) In[formation](#page-20-1) on Import* and the output fields under the heading *Fields: [Information](#page-20-0) on Import (not [modifiable\)](#page-20-0)*.

#### **PF Keys: Information on Import**

You can perform the following functions from the Information on Import screen using these PF keys:

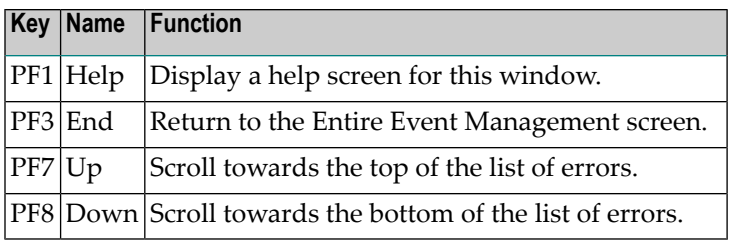

#### <span id="page-20-0"></span>**Fields: Information on Import - not modifiable**

The output fields on the **[Information](#page-19-0) on Import** screen are explained in the following table:

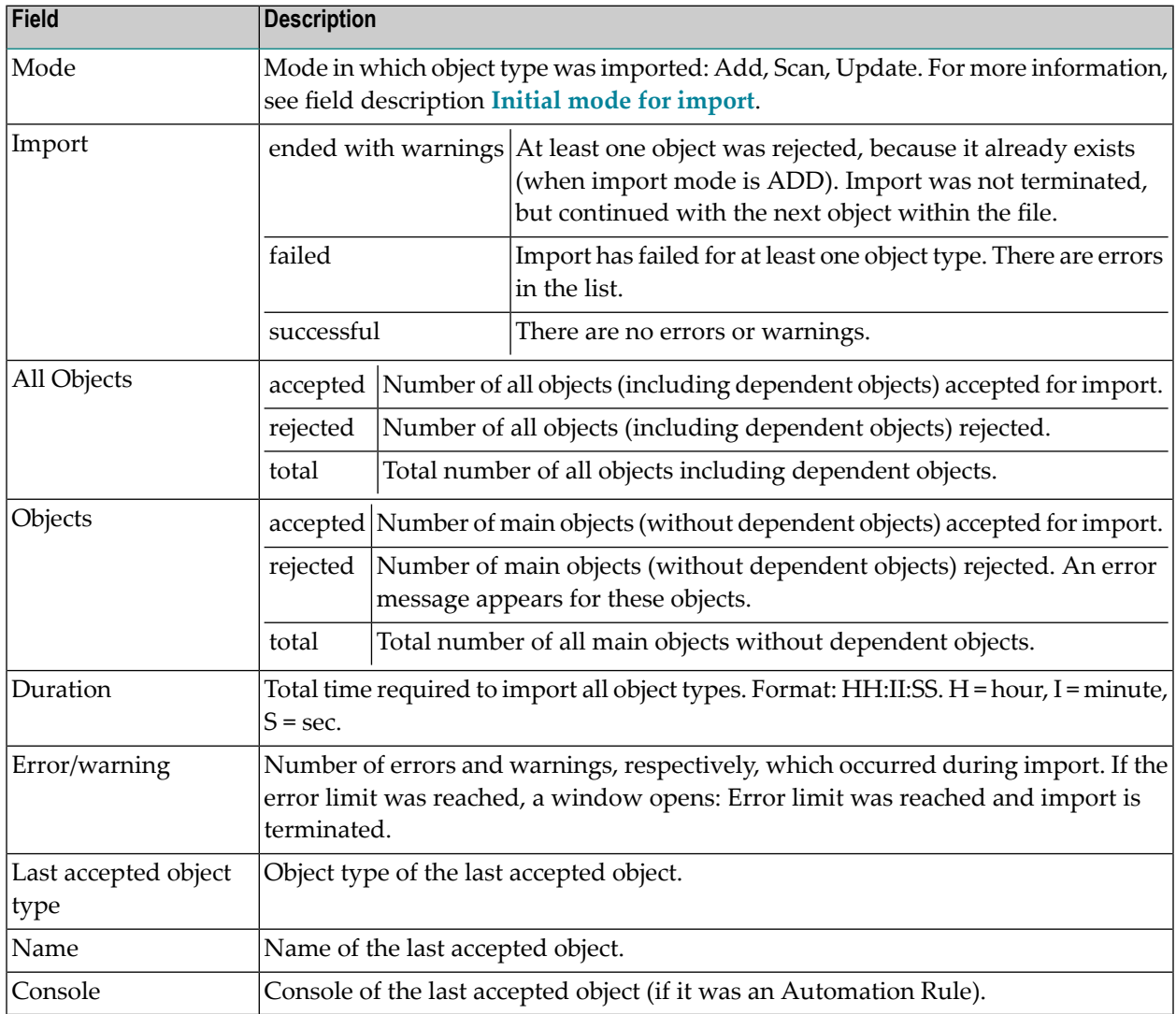

#### <span id="page-20-1"></span>**Column Headings: Information on Import**

If the import was not completely successful or if the error limit was reached, the errors or warnings which occurred are listed in the columns on the **[Information](#page-18-0) on Import** screen. These are explained below:

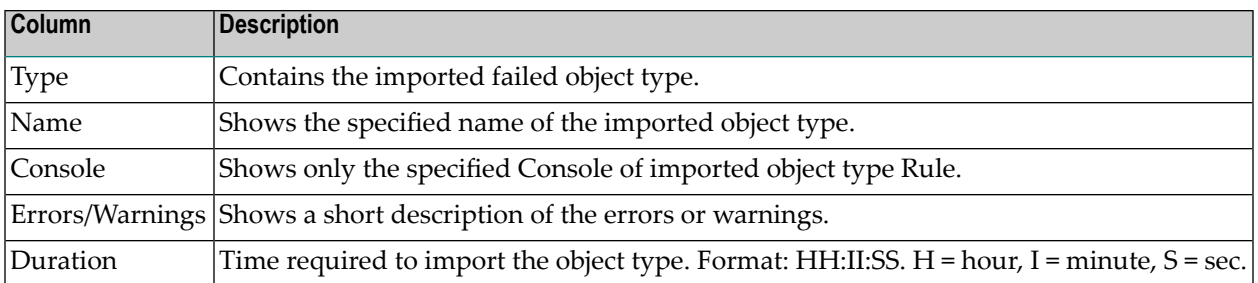

## <span id="page-21-0"></span>**SCAN Mode**

If you entered "S" in the Initial mode for import field, the following screen appears when you press PF5 (Impor):

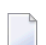

**Note:** The SCAN function does not import objects.

#### **SCAN mode**

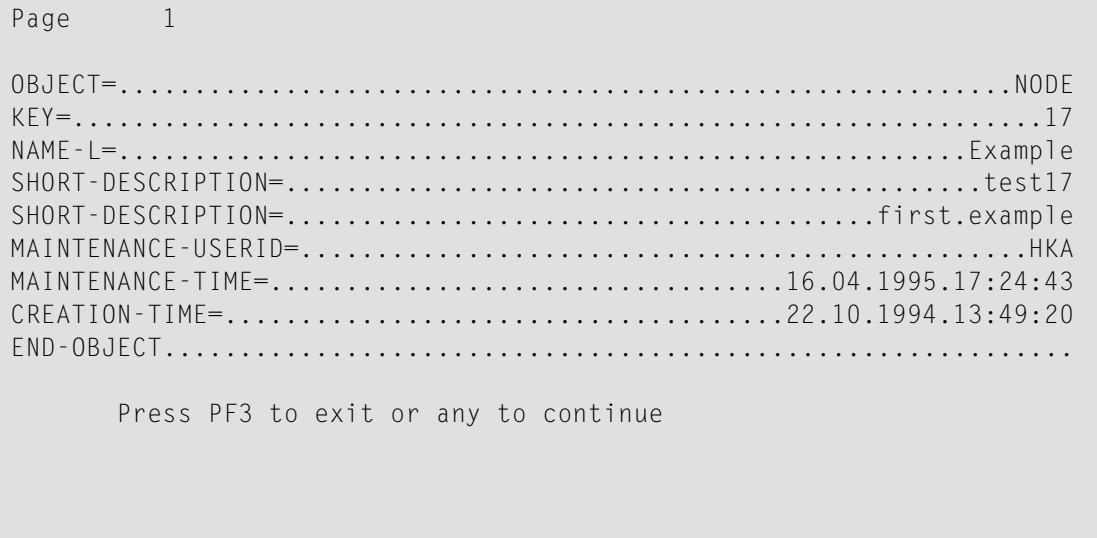

The SCAN function lists the contents of the Natural member or sequential file according to object type. If you started a batch job, the list is written to SYSOUT.

Press Enter until you have listed all the objects in the file or member. When you press Enter after the last object, the **[Information](#page-18-0) on Import** screen appears.

The SCAN function checks for syntax errors only, not for data integrity violations. All errors are added up and if the error limit is reached, the SCAN is stopped. For further information on error handling, see the subsection *Error [Handling](#page-16-0) during Import*.

- **To interrupt the import during scanning and return to Entire Event Management**
- <span id="page-22-0"></span>Press PF3 (End).

## **Additional Tips for Using the Import Function**

You should keep in mind the following when importing to an Entire Event Management file:

- If the object already exists in the target, it may be rejected, depending on the import mode. Required fields are necessary for an ADDition.
- For ADD or UPDATE, the related object types must be available or the object will be rejected.
- Only complete objects can be imported. All required fields must be supplied.
- Invalid representations of numbers, date and time fields, etc. must be rejected. This causes the whole object to be rejected.
- The fields MAINTENANCE-TIME and MAINTENANCE-USER are always accepted but are replaced with MAINTENANCE-USER 'IMPORT' and MAINTENANCE-TIME= (time when the import is performed).
- When you are updating periodic groups or multiple fields, all fields which build the periodic identifier of the new group are compared with all entries of the group in the database. If no entry with same identifier exists, the new group is deleted, otherwise, the already existing group is modified.
- Objects with invalid keywords must be rejected.
- The parser always registers if a keyword which does not belong to a multiple field or periodic group occurred more than once within the object - an error occurs.
- Numeric values are accepted with up to 2 decimals. Using more digits is no error.
- The keyword OBJECT must be immediately followed by an equal sign (=) and the name of the object type. See *Entire Event Management Object Types*in the *Concepts and Facilities* documentation for an explanation of object types.

## <span id="page-24-0"></span> $3$ **Exporting Selected Objects**

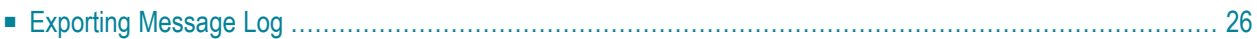

The export function saves the selected object types in an automatically-generated member or a sequential file.

#### **To export one or more Entire Event Management objects**

1 Enter EXPORT in the Command===> line of any screen and press Enter.

The Object Type window opens:

#### **Object Type**

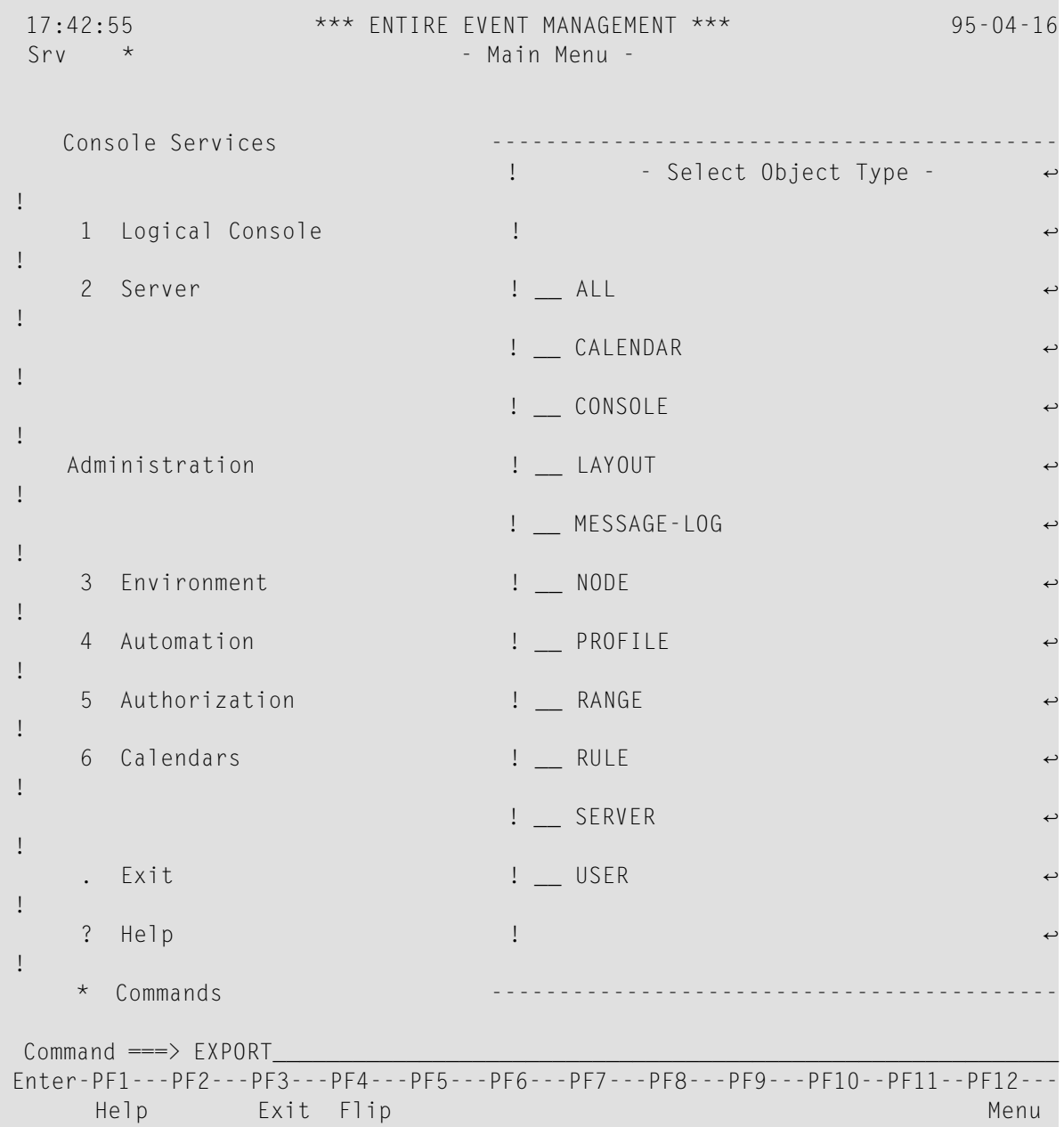

#### **Notes:**

- 1. You can bypass this window by entering EXPORT *<object-type>* in the Command===> line and pressing Enter. For the object types Message Log and All (export whole environment), see *[Exporting](#page-31-0) Message Log* and *Exporting the Whole Entire Event [Management](#page-34-0) [Environment](#page-34-0)* respectively.
- 2. Each export data set or Natural member contains objects of the selected type. This also applies for execution in batch mode.
- 2 Select an object type with the cursor and press Enter.

A selection window opens (in our example, for CONSOLE):

#### **Select Logical Console**

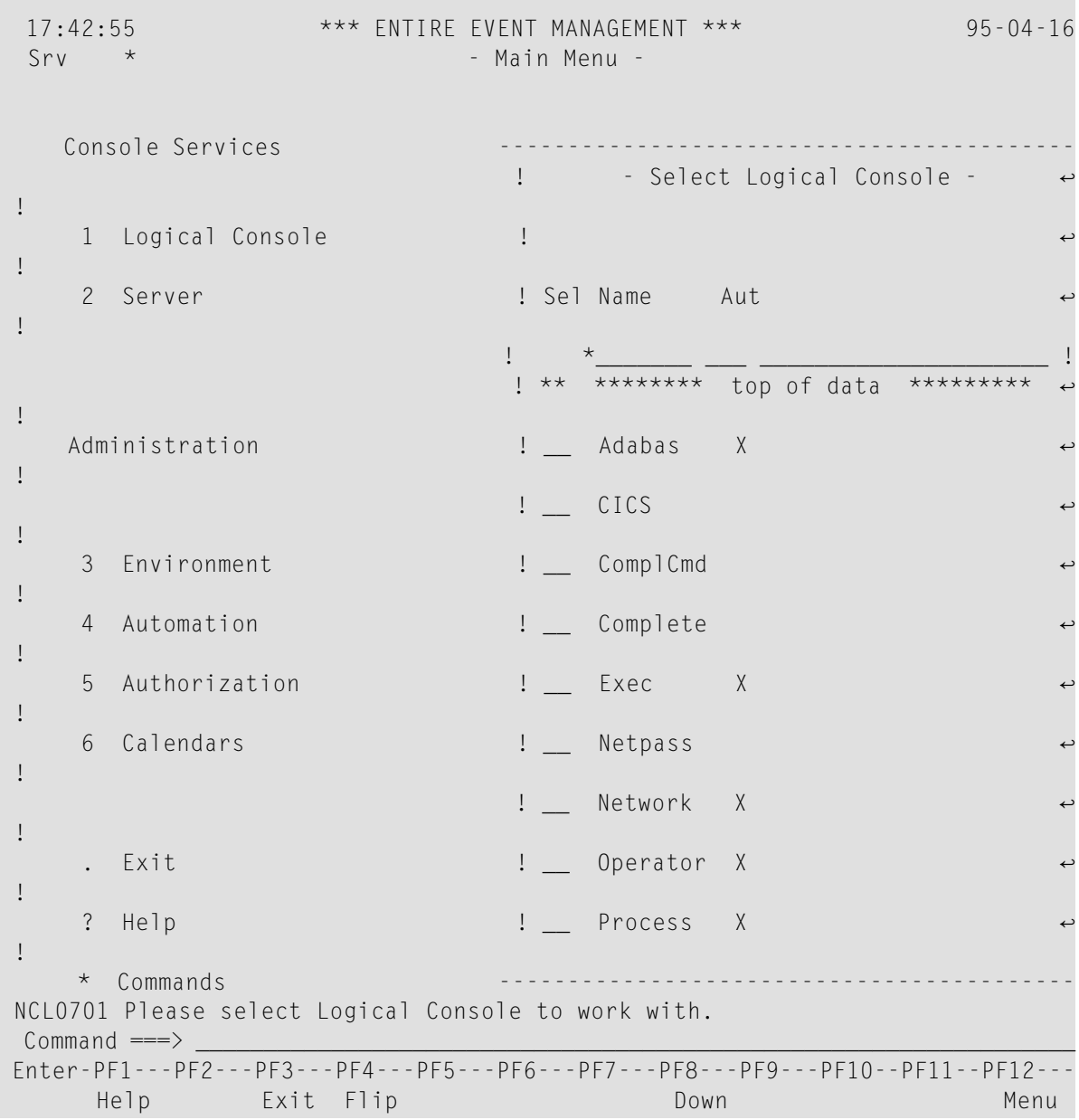

3 Select one object (in our example the console Adabas) with the cursor and press Enter.

If you selected the object types: Console (our example), Rule, Server, Profile or User, the following window opens:

#### **Export Related Object Types**

 17:43:38 \*\*\* ENTIRE EVENT MANAGEMENT \*\*\* 95-04-16 - Main Menu -Console Services ! - Select Logical Console -! 1 Logical Console ! ! 2 Server ! Sel Name Aut ↩ ! ! \*\_\_\_\_\_\_\_ \_\_\_ \_\_\_\_\_\_\_\_\_\_\_\_\_\_\_\_\_\_\_\_\_ !  $1***********$  top of data \*\*\*\*\*\*\*\*\* ! Administration +-------------------------------+ ! ! Export ! ! 3 Environment ! ! ! 4 Automation ! Related ! ! ! 5 Authorization ! <br>
1 ! 6 Calendars 1 0bject Types? N ! !  $1$  : and the contract of the contract of the contract of the contract of the contract of the contract of the contract of the contract of the contract of the contract of the contract of the contract of the contract of the ! . Exit +-----------------------------+ ! ? Help  $\qquad \qquad \vdots$  Process X ! \* Commands ------------------------------------------  $Common and ==->$ Enter-PF1---PF2---PF3---PF4---PF5---PF6---PF7---PF8---PF9---PF10--PF11--PF12--- Help Exit Flip Down Down Menu NCL0701 Please select Logical Console to work with.

The default is "N" (no).

- 4 Enter "Y" to export the related objects too. For a list of the related objects, see the subsection *[Hierarchy](#page-55-0) of the Object Types*.
- 5 Press Enter.

The Export Object window opens:

#### **Export Object**

17:45:44 \*\*\* ENTIRE EVENT MANAGEMENT \*\*\* 95-04-16 +---------------------------------------------------------------------------+ ! - Export Object - ! ! I have a set of the set of the set of the set of the set of the set of the set of the set of the set of the ! Location ==> SEQ ! Library ==> \_\_\_\_\_\_  $\therefore$  Run  $\implies$  1 ! Dsname ==> \_\_\_\_\_\_\_\_\_\_\_\_\_\_\_\_\_\_\_\_\_\_\_\_\_\_\_\_\_\_\_\_\_\_\_\_\_\_\_\_\_\_\_\_\_\_\_\_\_\_\_\_\_\_ ! ! Volser ==> \_ ! Node ==> ! ! --------------------------------------- ! ! Object Type ==> Console ! Name  $\qquad \qquad == \rangle$  ADABAS ! I have a set of the set of the set of the set of the set of the set of the set of the set of the set of the ! I have a set of the set of the set of the set of the set of the set of the set of the set of the set of the ! I have a set of the set of the set of the set of the set of the set of the set of the set of the set of the ! Enter-PF1---PF2---PF3---PF4---PF5---PF6---PF7---PF8---PF9---PF10--PF11--P ! ! Help End Expor ! I have a set of the set of the set of the set of the set of the set of the set of the set of the set of the +---------------------------------------------------------------------------+  $Common and \implies$ Enter-PF1---PF2---PF3---PF4---PF5---PF6---PF7---PF8---PF9---PF10--PF11--PF12--- Help Exit Flip **Down** Down Menu NCL0701 Please select Logical Console to work with.

- 6 Enter values for the input fields as described under the heading *Fields: [Export](#page-30-0) Object*.
- 7 Press PF5 (Expor) to start the export.

**Caution:** Do not press any key while export is running.

During export a window opens briefly, which informs you about the object currently being exported. This window displays name and type of the object.

When export is finished, this is indicated by the message:

Function performed.

#### **PF Keys: Export Objects**

You can perform the following functions from the Export Object window using these PF keys:

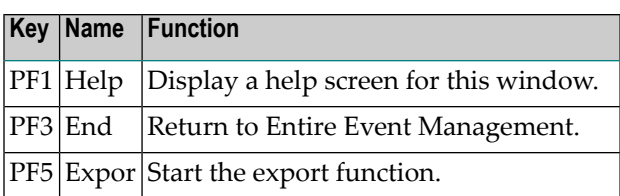

#### <span id="page-30-0"></span>**Fields: Export Object**

The input and output fields in the Export Object window are explained in the following table:

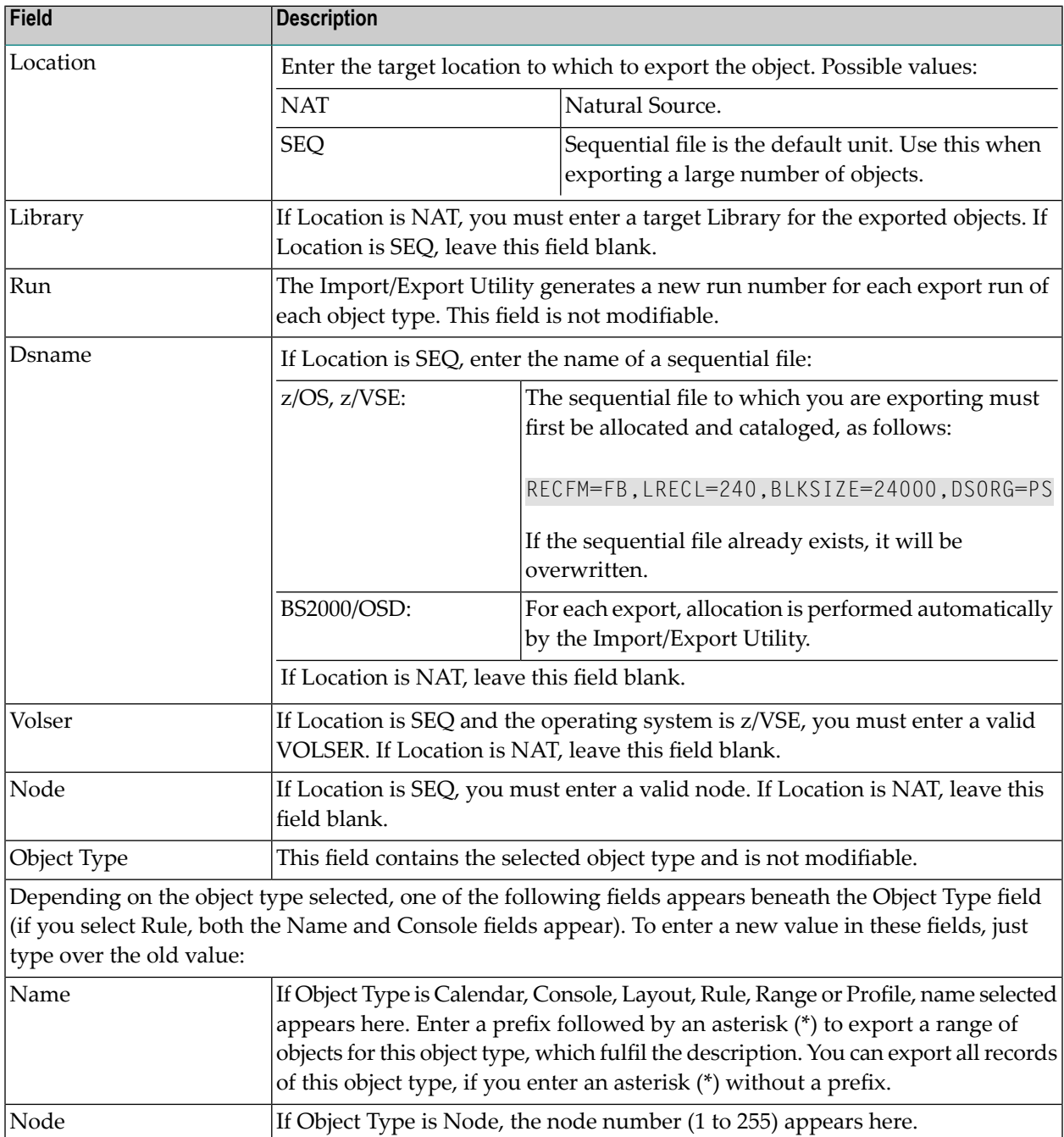

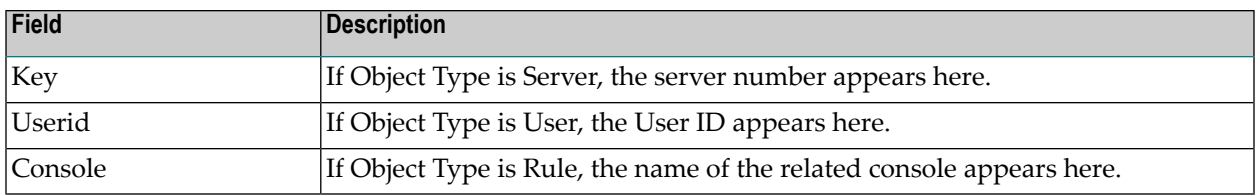

#### **Using Wildcards**

You can use wildcards to enter selection criteria for the object. For example, enter AD<sup>\*</sup> in the Name field for Console to export the Console AD and all those beginning with the prefix AD. Enter \* in the field to export all Consoles.

#### **Abnormal Termination of Export**

Export can terminate abnormally for several reasons:

■ You are attempting to export an object type with a related object that is not available.

#### If Location is NAT:

- You could be attempting to write more than 99 members or to select more than 99 object types (there is no limitation, if Location is SEQ).
- Natural Security is installed, but
	- the Library to which you are exporting is not a STEPLIB to SYSNCLIE;
	- you are not authorized for the Library to which you are exporting.
- <span id="page-31-0"></span>■ The Library to which you are exporting must not contain a member with the prefix EVDIR. This prefix is reserved for internal administration.

## **Exporting Message Log**

#### **To export the object type Message Log**

- 1 Follow steps (1) to (3) (select Message Log) in the subsection *[Exporting](#page-24-0) Selected Objects*.
- 2 Press Enter.

The following window opens:

#### **Export Message Log**

17:46:21 \*\*\* ENTIRE EVENT MANAGEMENT \*\*\* 95-04-16 +---------------------------------------------------------------------------+ ! - Export Message Log - ! ! I have a set of the set of the set of the set of the set of the set of the set of the set of the set of the ! Location ==> SEQ !  $\therefore$  Run  $\implies$  1 ! Dsname ==> \_\_\_\_\_\_\_\_\_\_\_\_\_\_\_\_\_\_\_\_\_\_\_\_\_\_\_\_\_\_\_\_\_\_\_\_\_\_\_\_\_\_\_\_\_\_\_\_\_\_\_\_\_\_ ! ! Volser ==> \_\_\_\_\_\_ ! ! Node ==> \_\_\_ ! ! --------------------------------------- ! ! Object Type ==> Message Log  $\therefore$  Console  $\Rightarrow$ ! I have a set of the set of the set of the set of the set of the set of the set of the set of the set of the ! Time from  $\implies$  Date : 16.04.1995 Time : 00:00:00 ! Time to  $\implies$  Date : 16.04.1995 Time : 23:59:59 ! I have a set of the set of the set of the set of the set of the set of the set of the set of the set of the ! Enter-PF1---PF2---PF3---PF4---PF5---PF6---PF7---PF8---PF9---PF10--PF11--P ! ! Help End Expor ! ! I have a set of the set of the set of the set of the set of the set of the set of the set of the set of the +---------------------------------------------------------------------------+ Command  $==>$  EXPORT Enter-PF1---PF2---PF3---PF4---PF5---PF6---PF7---PF8---PF9---PF10--PF11--PF12--- Help Exit Flip **Exit Flip** Menu

- 3 Enter values for the input fields as described in the following.
- 4 Press PF5 (Expor) to start the export.

During export a window opens briefly, which informs you about the object currently being exported. This window displays name and type of the object.

When export is finished, this is indicated by the message:

Function performed.

**Note:** You should export the Message Log in batch mode to avoid encountering any limits.

#### **Fields: Export Message Log**

The input and output fields in the Export Message Log window are explained in the following table:

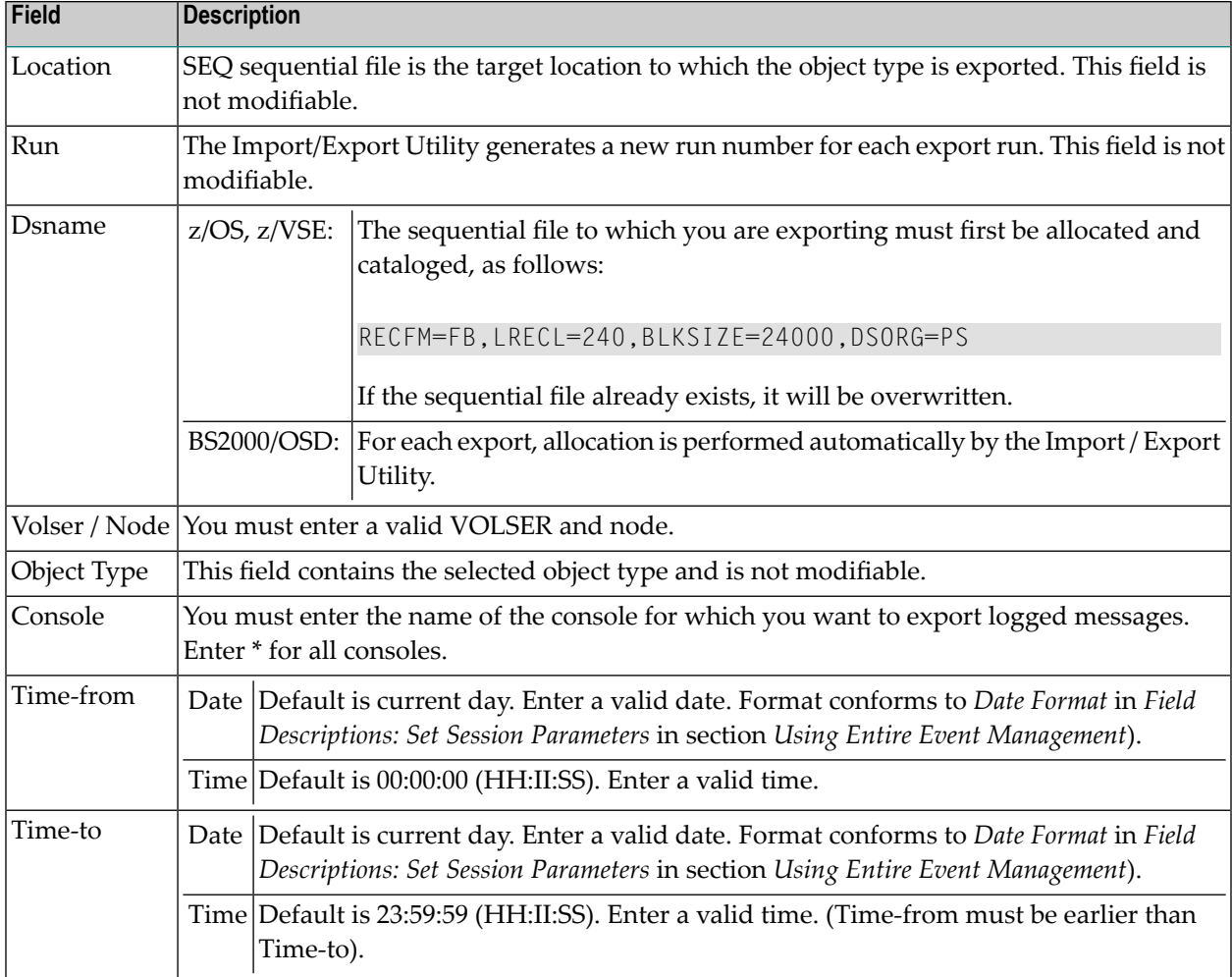

# <span id="page-34-0"></span>**4 Exporting the Whole Entire EventManagement Environment**

This function exports the whole Entire Event Management environment of System File 2 to a member or an sequential file.

#### **To export the whole Entire Event Management environment**

- 1 Enter EXPORT ALL in the Command===> line of any screen.
- 2 Press Enter.

The following window opens:

#### **Export Whole Environment**

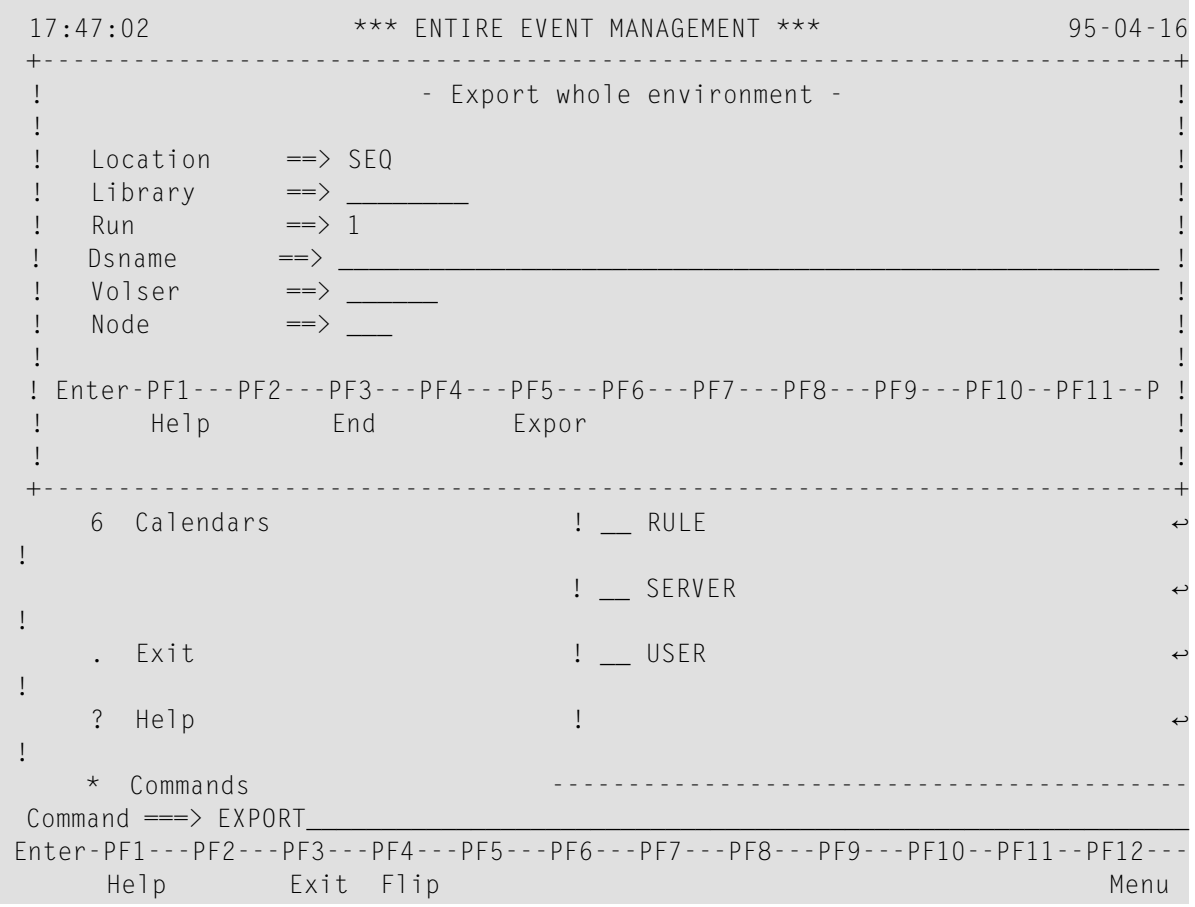

- 3 Enter values for the input fields as described in the following.
- 4 Press PF5 (Expor) to start the export.

During the export, a window opens briefly, which informs you about the object currently being exported. This window displays name and type of the object.

When the export is finished, this is indicated by the message:

Function performed.

**Note:** You should use the Export Whole Environment option in batch mode and with Location SEQ to avoid encountering any limits.

#### **PF Keys: Export Whole Environment**

You can perform the following functions from the Export Whole Environment window using these PF keys:

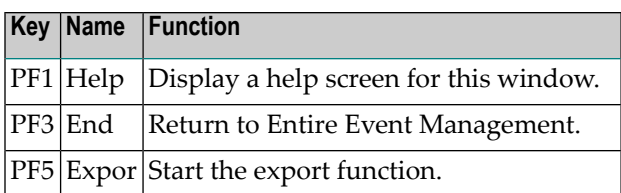

#### **Fields: Export Whole Environment**

The input and output fields in the Export Whole Environment window are explained in the following table:

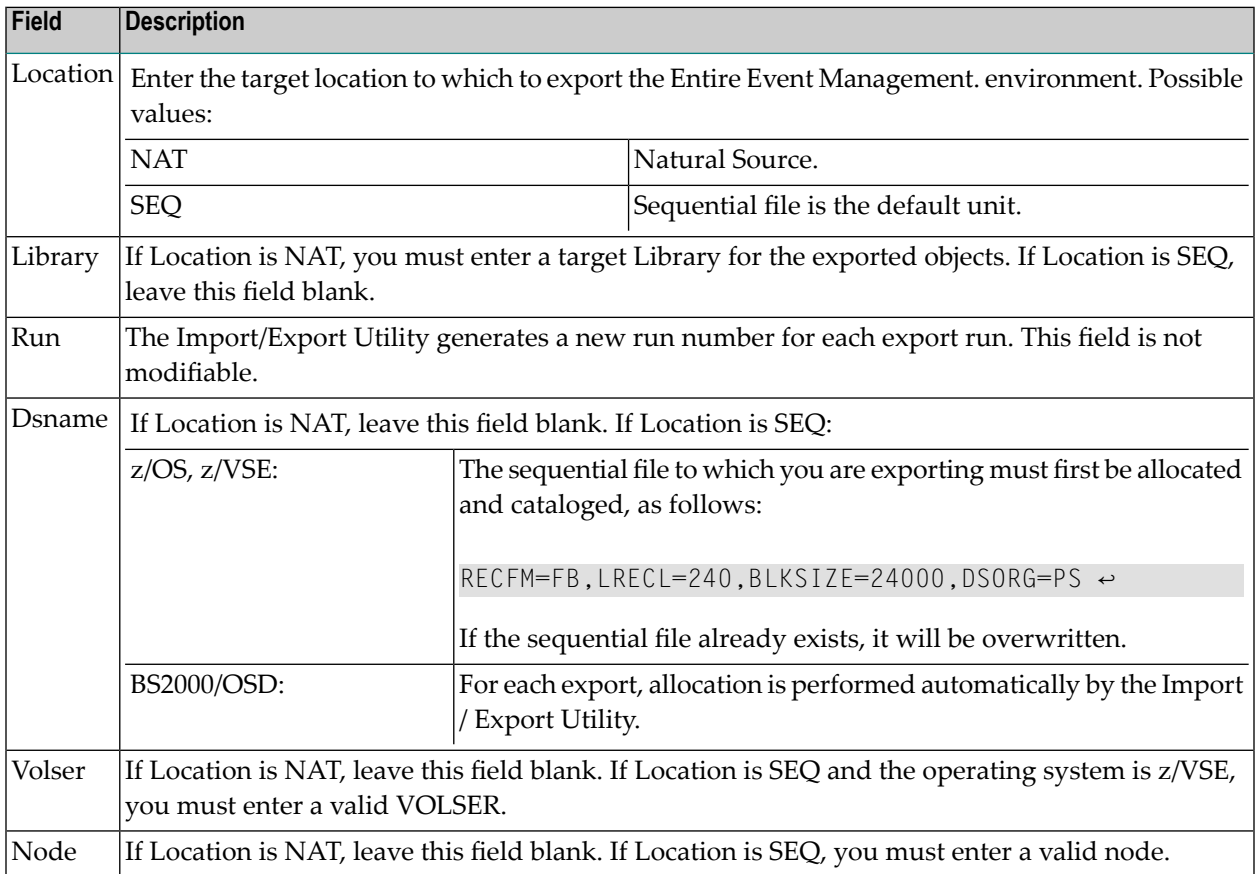

# <span id="page-38-0"></span>5

## Using the Import/Export Utility in Batch Mode

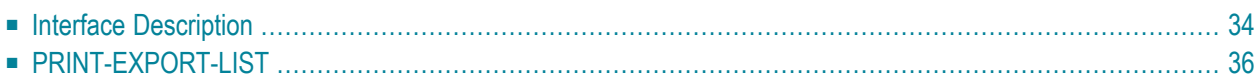

This chapter demonstrates the use of the Entire Event Management Import/Export Utility in batch mode. NCL*nnn*.SRCE provides the JCL examples E-EXSYS2, E-EXSYS3, E-IMSYS2 and E-IMSYS3 which show how to use the export and import functions respectively to transport data from/to Entire Event Management System Files 2 and 3. Replace the symbols in brackets  $\diamond$  according to your installation.

**Note:** Be sure that the LFILE assignments correctly reflect your source/target environment. Take particular care to use the correct version of System File 1 when importing objects to System File 2.

<span id="page-39-0"></span>During import or export, information about the process is written to SYSOUT. When SYSNCLIE terminates, it writes a final message to SYSOUT to inform you whether the function was terminated successfully or not.

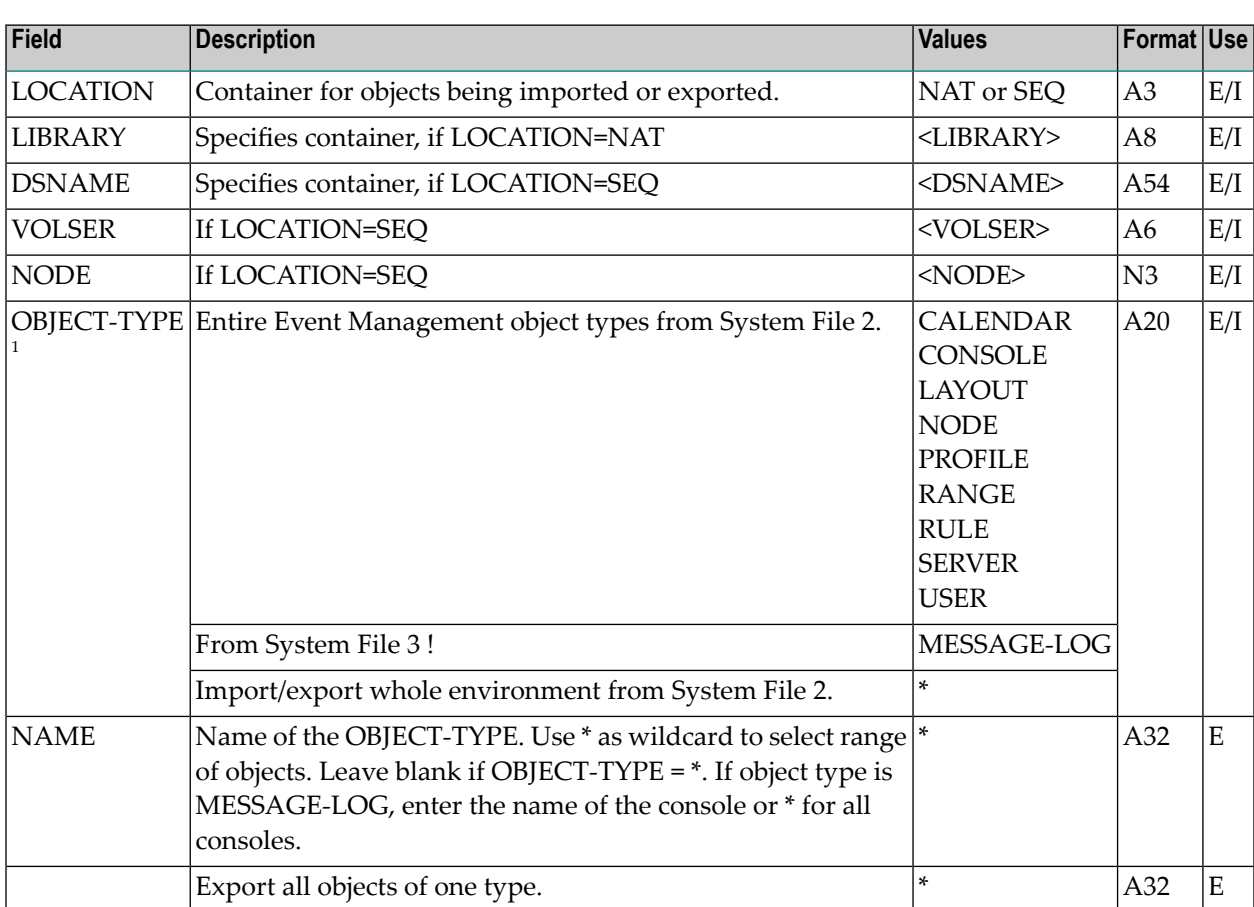

## **Interface Description**

<sup>1</sup> Required for input when LOCATION=NAT in combination with RUN-NUMBER.

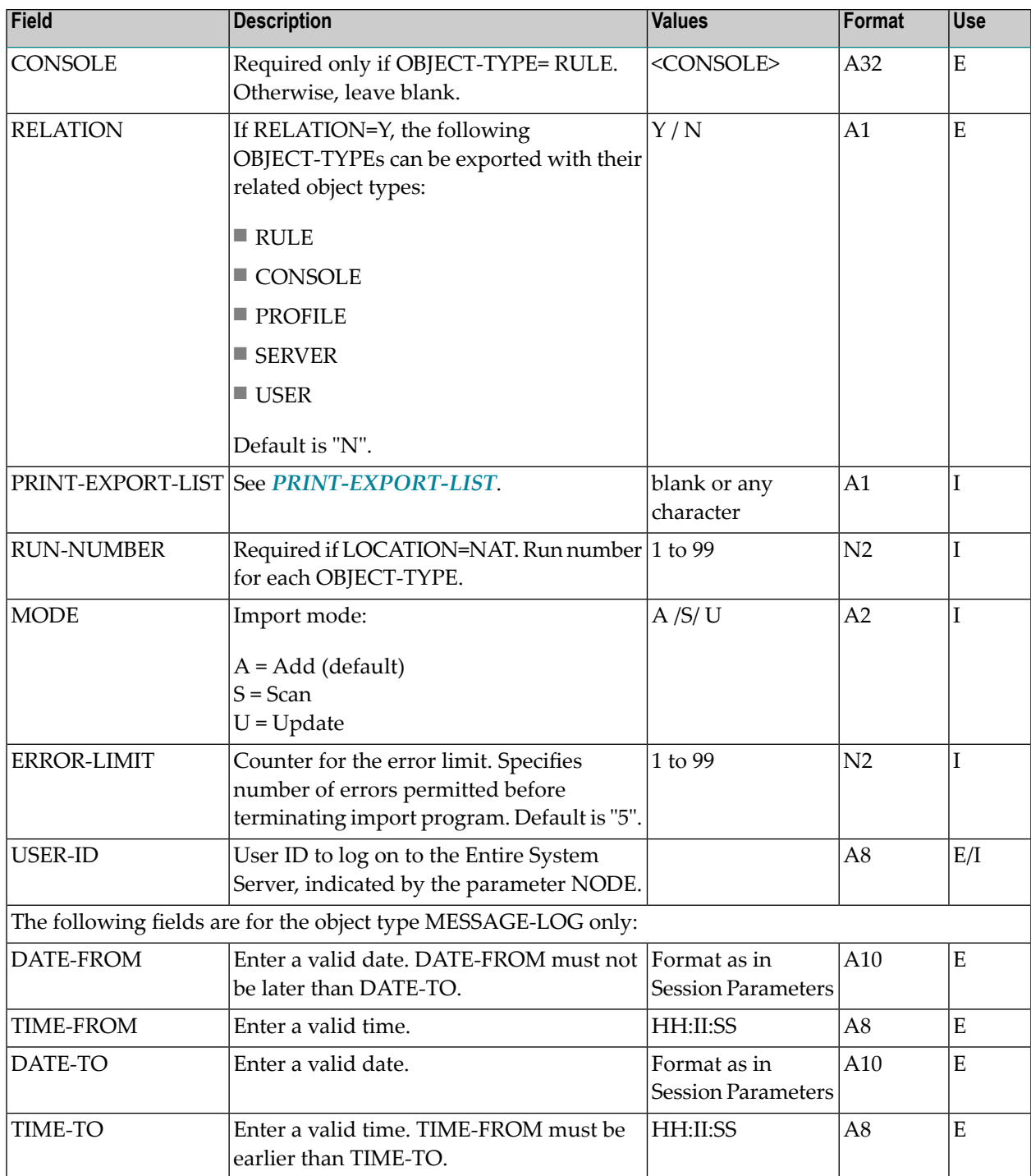

## <span id="page-41-0"></span>**PRINT-EXPORT-LIST**

If this parameter is specified with any value not=blank, an EXPORT-LIST is written to SYSOUT.

This list contains information for the selected target environment. An import run is not started. This list documents the user's selection regarding the target environment for the preceding export run(s) (Location and Library or Location, DSNAME and Node). The list contains the Run Number, Date, Time, Object Type and Object Name for the previously executed export run in this target environment.

#### **Example JCL for export - z/OS and BS2000/OSD**

To export every CONSOLE without related objects to a sequential file:

```
LOGON SYSNCLIE
EXPORT
LOCATION=SEQ;DSNAME=<dataset name>;NODE=<ESY-Node>;%
OBJECT-TYPE=CONSOLE;NAME=*;RELATION=N;%
USER-ID=<user ID>
```
#### **Example JCL for import - z/OS and BS2000/OSD**

To import all CONSOLEs from a Natural member with RUN-NUMBER=1, in update mode, with a maximum of 5 errors or 10 warnings:

```
LOGON SYSNCLIE
IMPORT
LOCATION=NAT;LIBRARY=SYSNCLIE;RUN-NUMBER=1;%
OBJECT-TYPE=CONSOLE;%
MODE=U;ERROR-LIMIT=5;
```
## <span id="page-42-0"></span>6 Syntax

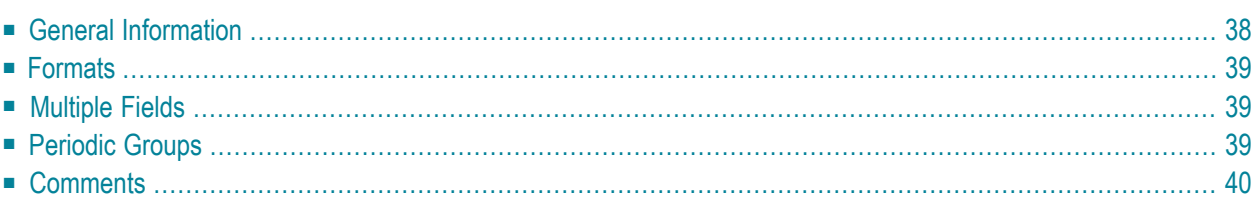

<span id="page-43-0"></span>The following topics are covered below:

## **General Information**

Each Entire Event Management logical record is represented by one entry in external format. Each record is enclosed in OBJECT=keyword and END-OBJECT. Every record which contains a keyword with an alphanumeric value assignment is closed with a semicolon (;). If a string contains a semicolon, it is doubled (;;).

#### **Example:**

```
OBJECT=CONSOLE;
...
END-OBJECT;
```
encloses a Logical Console definition.

Each field is represented by keyword + value.

#### **Example:**

NAME=Test; TIME-TO=235959 SW-ACTIVE=X;

A keyword must be immediately followed by an equal sign (=). Everything following the equal sign (=) until the next keyword is assumed to belong to the field. The equal sign (=) should not appear in the value itself, but is accepted anyway.

Several keywords and fields may appear on one line.

The sequence of fields within a record is without meaning.

## <span id="page-44-0"></span>**Formats**

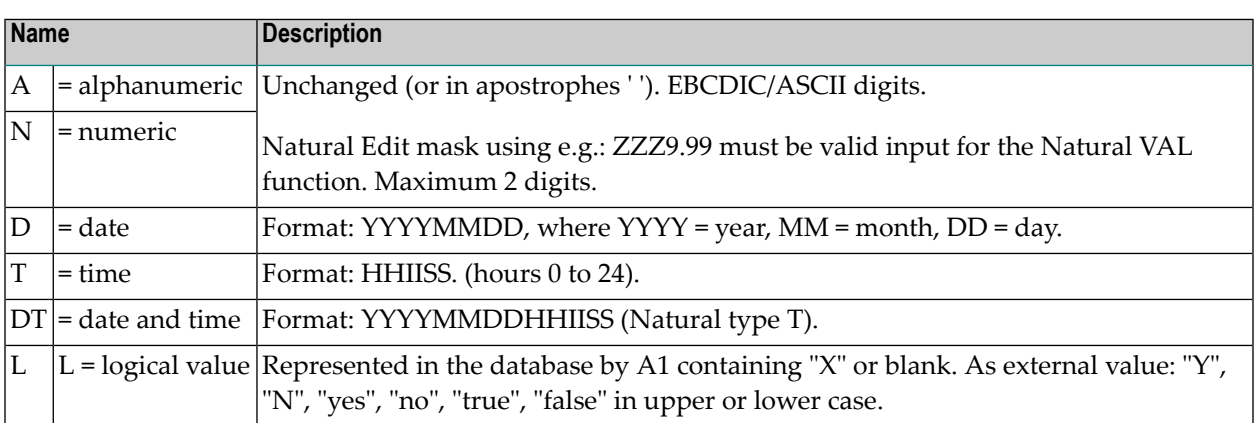

## <span id="page-44-1"></span>**Multiple Fields**

Keywords which correspond to multiple fields may appear several times in the external format record.

#### **Example**

<span id="page-44-2"></span>TREE-SEQUENCE=0001 TREE-SEQUENCE=0002

## **Periodic Groups**

Periodic group fields for one object must follow one another. A group identifier must precede a group entry.

#### **Example**

VAR-ASSIGNMENT VAR-NAME=V1;VAR-POSITION=4

VAR-ASSIGNMENT is the group identifier and defines two subsequent parameters: VAR-NAME and VAR-POSITION.

During input, the internal group counter is incremented if the group identifier occurs.

For multiple fields and groups it is possible that other fields are defined between them, since the import processing keeps track of the highest used index.

## <span id="page-45-0"></span>**Comments**

Lines starting with an asterisk (\*) are treated as comments.

Furthermore, line comments can be appended or inserted starting with /\*.

The comment must end with /\*, if inserted. /\* is accepted as the beginning of a comment only at the beginning of a line or following at least one blank space.

## <span id="page-46-0"></span> $\overline{7}$ **Object Types for Import / Export**

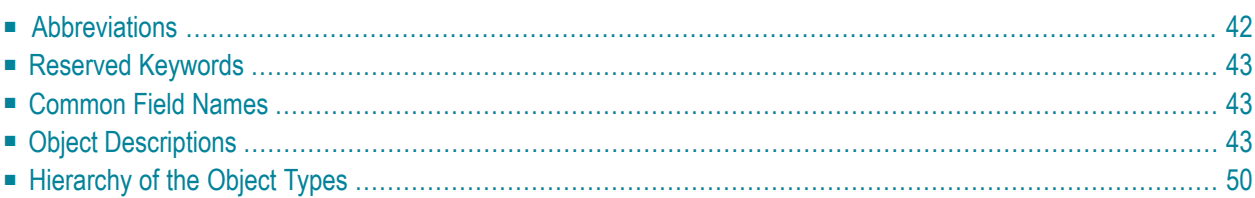

The following Entire Event Management object types can be exported and imported:

- CONSOLE
- CALENDAR
- LAYOUT
- NODE
- PROFILE
- RANGE
- RULE
- SERVER
- USER
- MESSAGE-LOG

For an explanation of these object types, see *Entire Event Management Object Types* in the *Concepts and Facilities* documentation.

<span id="page-47-0"></span>The following topics are covered below:

## **Abbreviations**

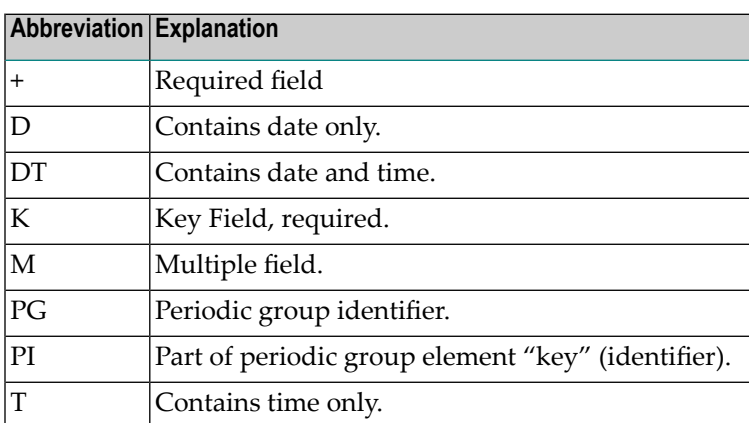

## <span id="page-48-0"></span>**Reserved Keywords**

The following reserved keywords appear in all objects:

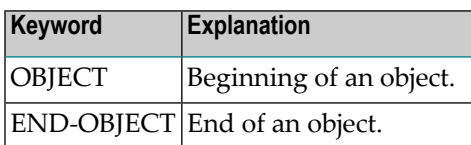

## <span id="page-48-1"></span>**Common Field Names**

K NAME A32 NAME-L A32 after upper case translation, <NAME-L> must be identical to <NAME>.

USER COMMENT and MAINTENANCE-ACTIVITY are part of all objects:

<USER COMMENT> SHORT-DESCRIPTION A32 #NSHD=16 <MAINTENANCE-ACTIVITY> MAINTENANCE-USERID A08 MAINTENANCE-TIME DT CREATION-TIME DT

## <span id="page-48-2"></span>**Object Descriptions**

This subsection lists all object types and their keywords.

- [OBJECT=ACTION](#page-49-0)
- [OBJECT=CALENDAR](#page-50-0)
- [OBJECT=CONSOLE/RANGE](#page-50-1)
- [OBJECT=CONSOLE](#page-50-2)
- [OBJECT=EVENT](#page-50-3)
- [OBJECT=LAYOUT](#page-51-0)
- [OBJECT=NODE](#page-51-1)
- [OBJECT=PROFILE](#page-51-2)
- [OBJECT=RANGE](#page-52-0)
- [OBJECT=RULE](#page-52-1)
- [OBJECT=SERVER](#page-53-0)
- [OBJECT=USER](#page-54-0)
- [OBJECT=MESSAGE-LOG](#page-55-1)

For an explanation of these object types, see *Entire Event Management Object Types* in the *Concepts and Facilities* documentation.

#### <span id="page-49-0"></span>**OBJECT=ACTION**

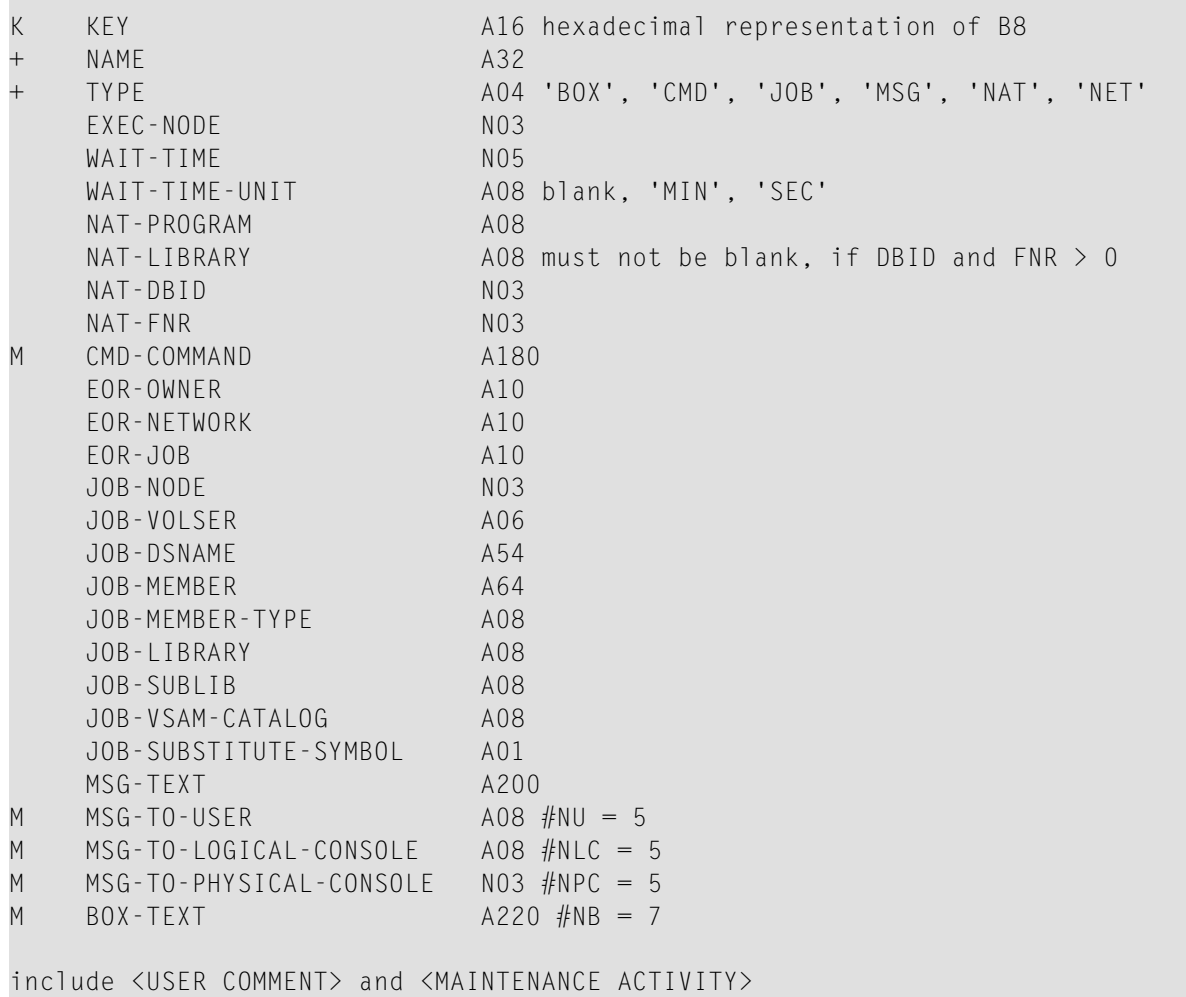

#### <span id="page-50-0"></span>**OBJECT=CALENDAR**

**College** 

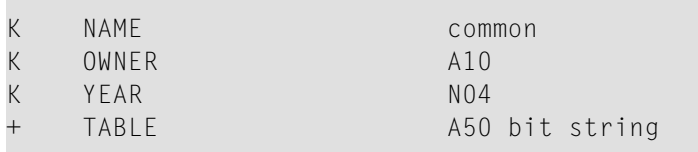

<span id="page-50-1"></span>include <USER COMMENT> and <MAINTENANCE ACTIVITY>

#### **OBJECT=CONSOLE/RANGE**

**Contract Contract** 

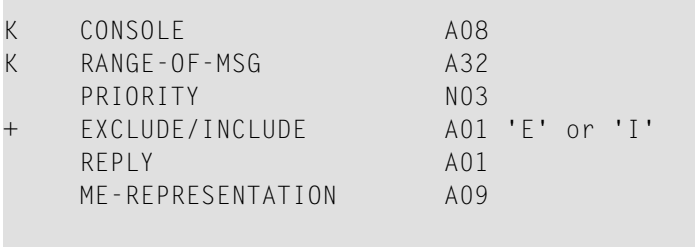

<span id="page-50-2"></span>include <USER COMMENT> and <MAINTENANCE ACTIVITY>

#### **OBJECT=CONSOLE**

m.

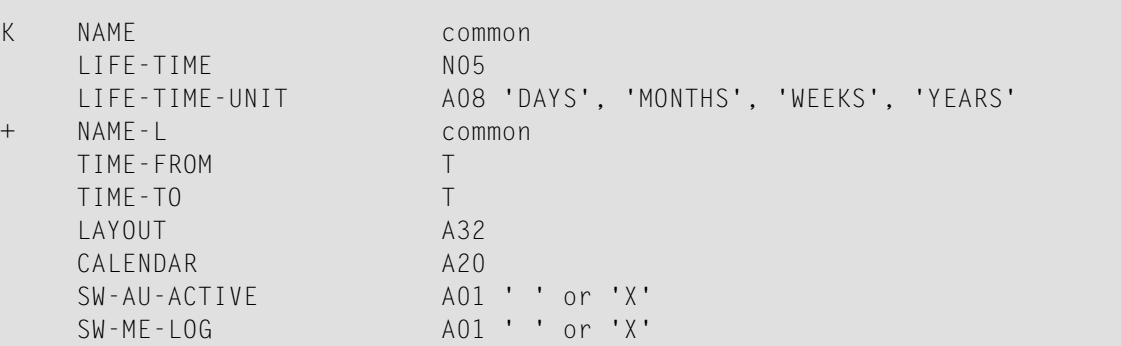

<span id="page-50-3"></span>include <USER COMMENT> and <MAINTENANCE ACTIVITY>

#### **OBJECT=EVENT**

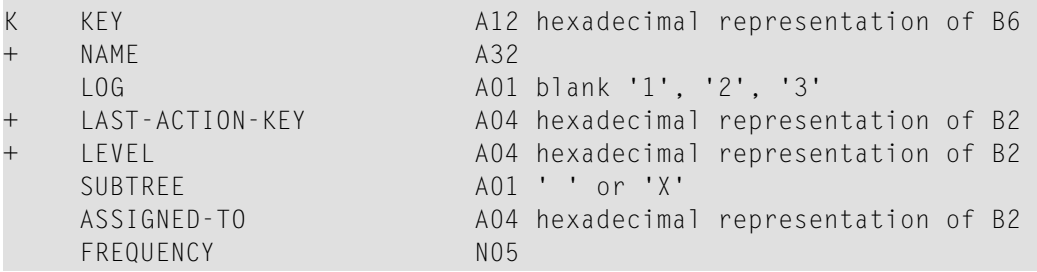

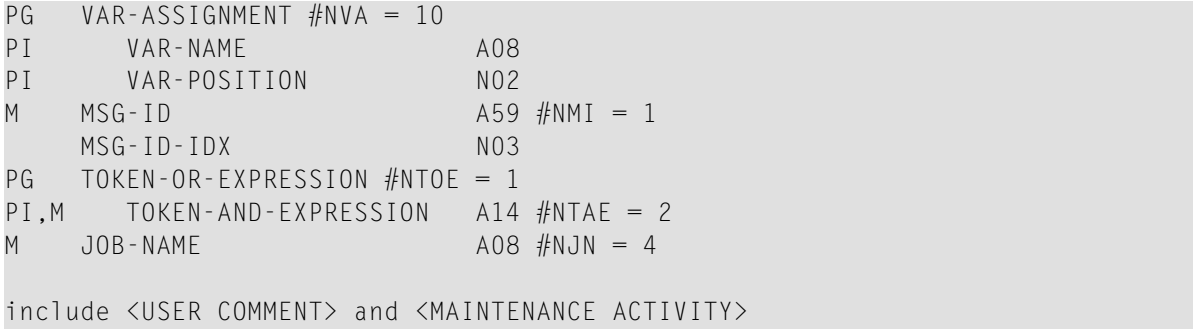

#### <span id="page-51-0"></span>**OBJECT=LAYOUT**

 $\sim$ 

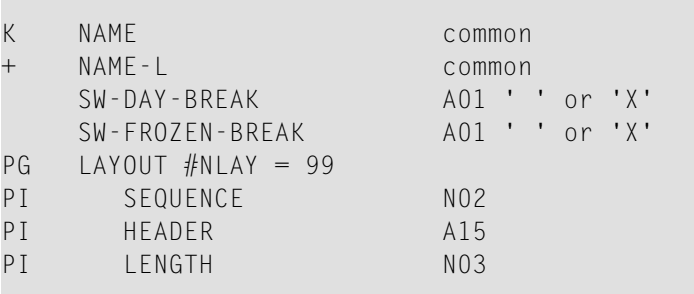

<span id="page-51-1"></span>include <USER COMMENT> and <MAINTENANCE ACTIVITY>

#### **OBJECT=NODE**

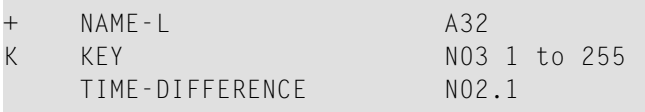

<span id="page-51-2"></span>include <USER COMMENT> and <MAINTENANCE ACTIVITY>

#### **OBJECT=PROFILE**

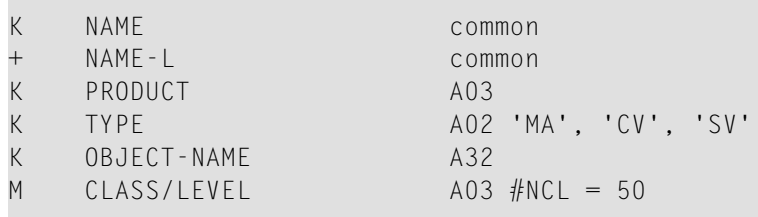

include <USER COMMENT> and <MAINTENANCE ACTIVITY>

#### <span id="page-52-0"></span>**OBJECT=RANGE**

**Contract** 

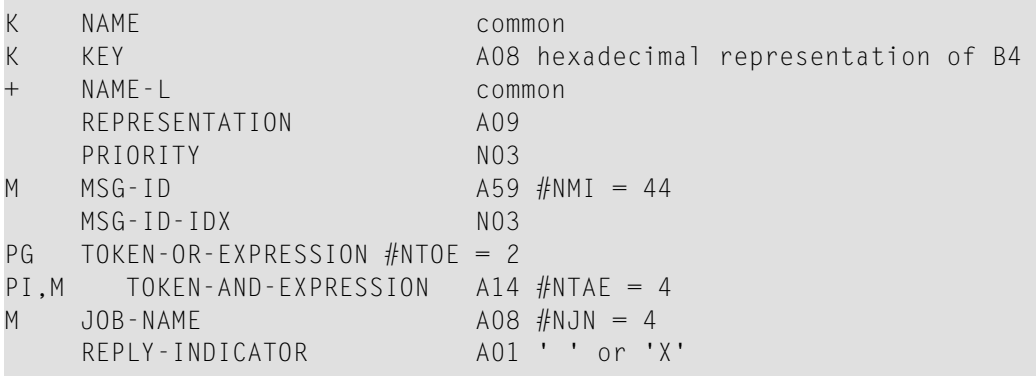

<span id="page-52-1"></span>include <USER COMMENT> and <MAINTENANCE ACTIVITY>

#### **OBJECT=RULE**

**Contract Contract** 

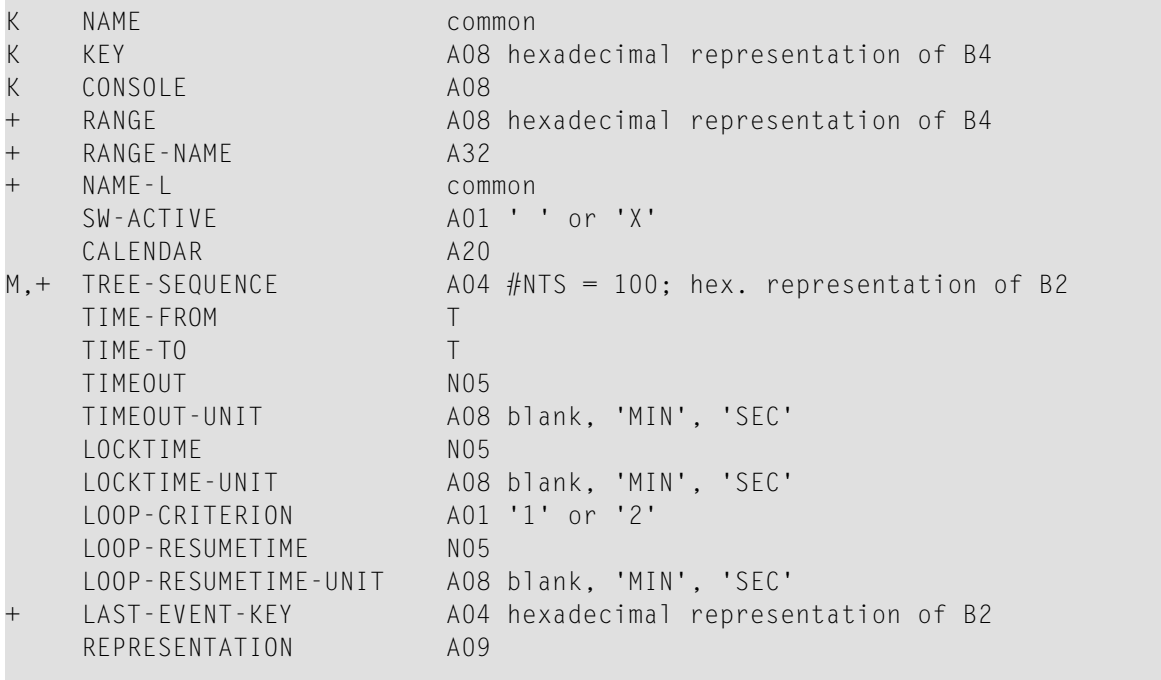

include <USER COMMENT> and <MAINTENANCE ACTIVITY>

#### <span id="page-53-0"></span>**OBJECT=SERVER**

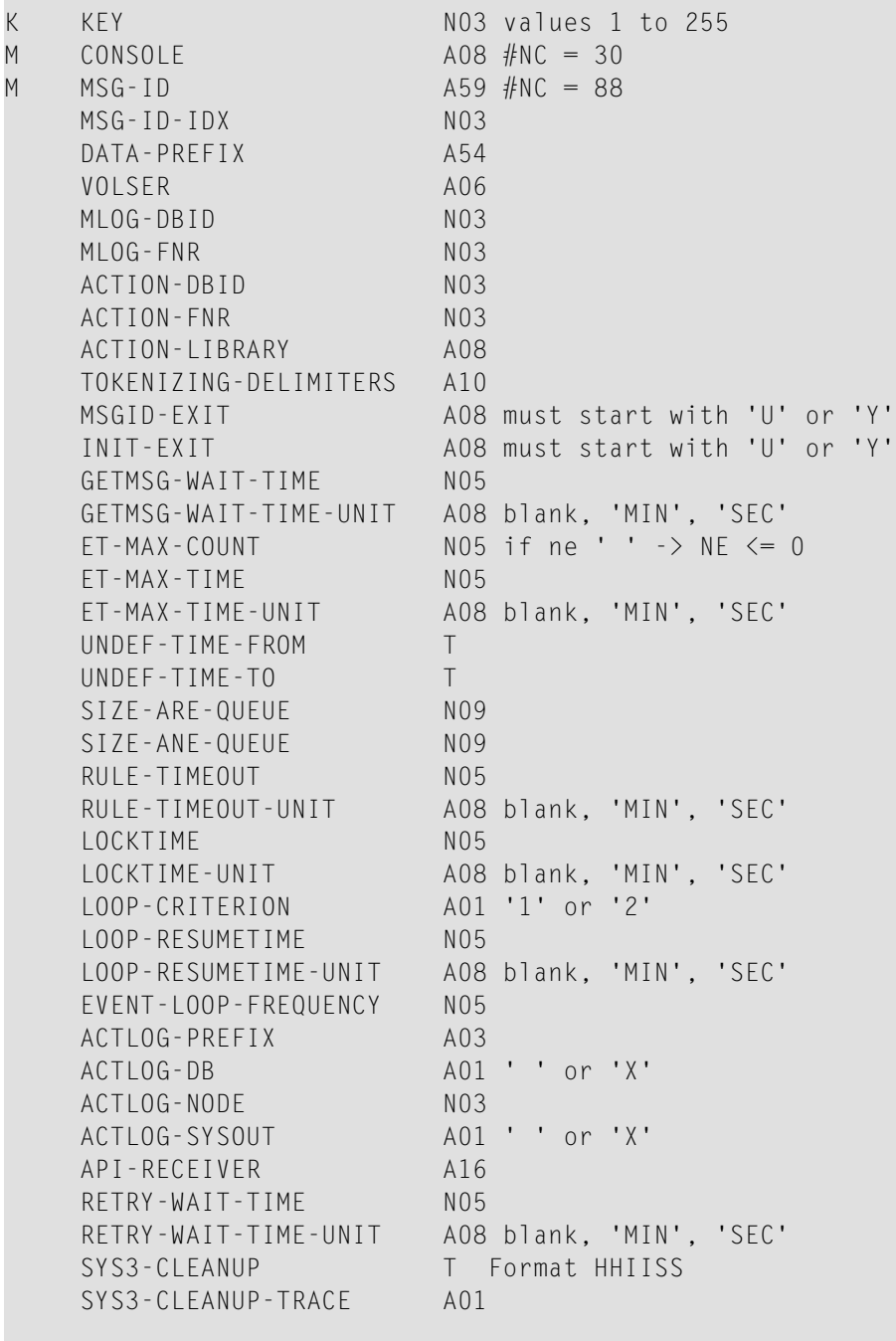

include <USER COMMENT> and <MAINTENANCE ACTIVITY>

### <span id="page-54-0"></span>**OBJECT=USER**

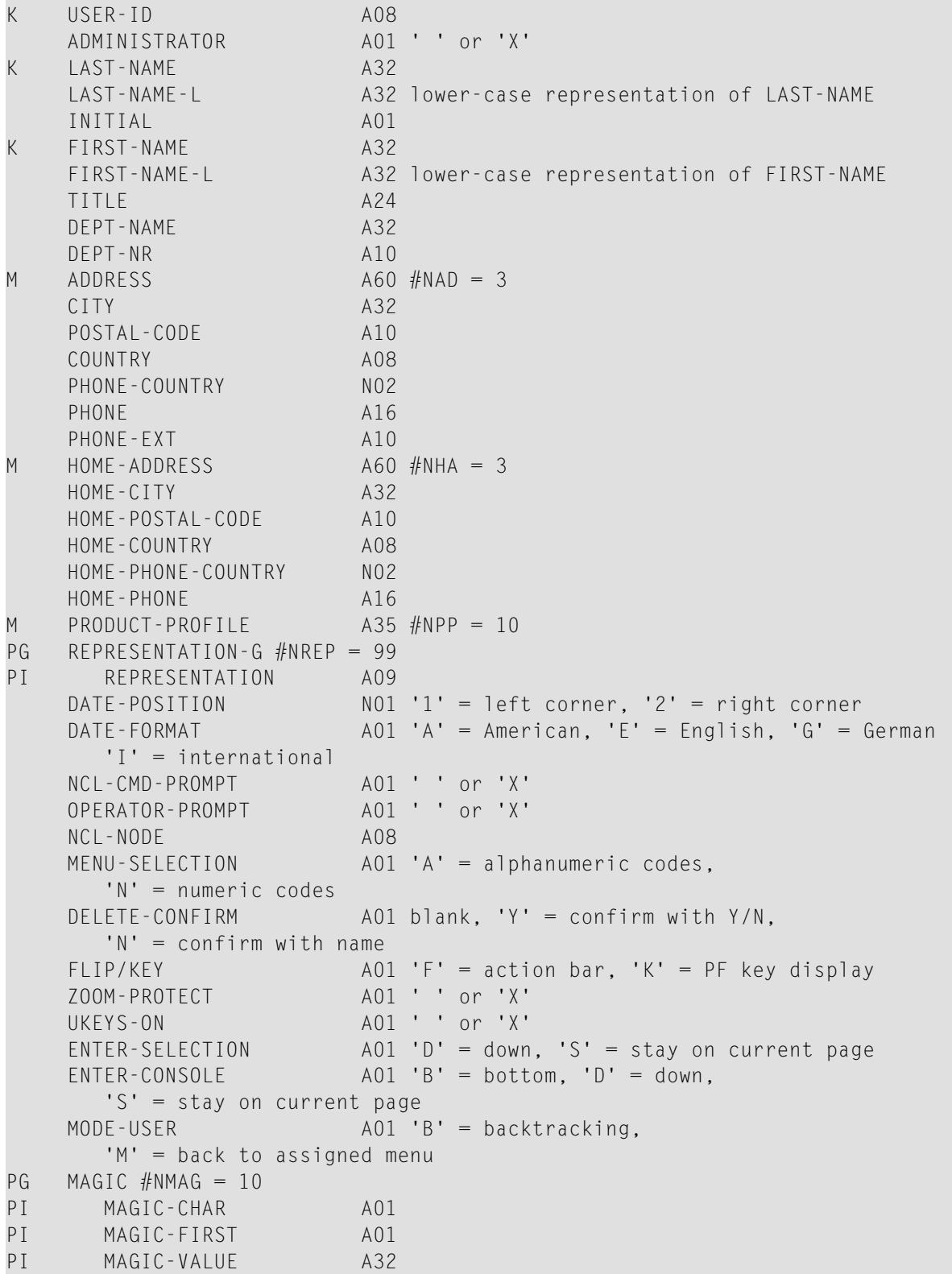

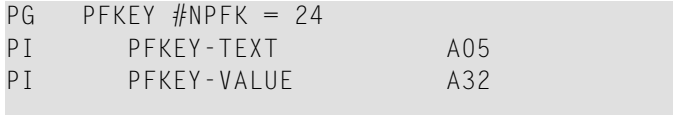

include <USER COMMENT> and <MAINTENANCE ACTIVITY>

#### <span id="page-55-1"></span>**OBJECT=MESSAGE-LOG**

MESSAGE-LOG is an object type of System File 3. Its structure does not conform to that of System File 2 object types. The common fields are not used here.

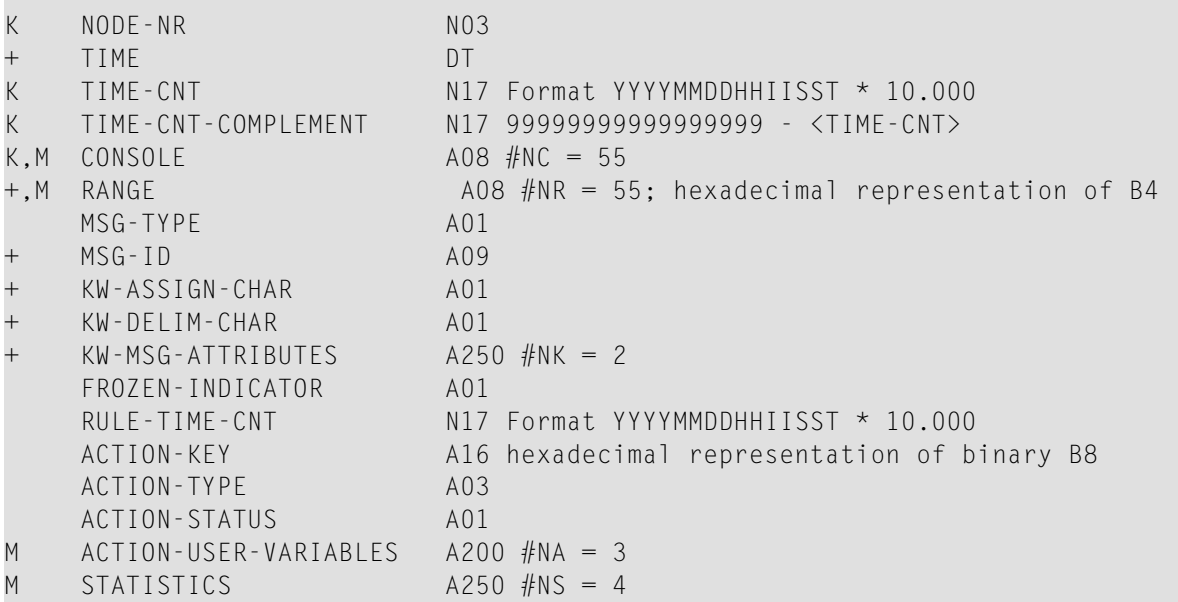

## <span id="page-55-0"></span>**Hierarchy of the Object Types**

The following table shows the relationship between the different object types.

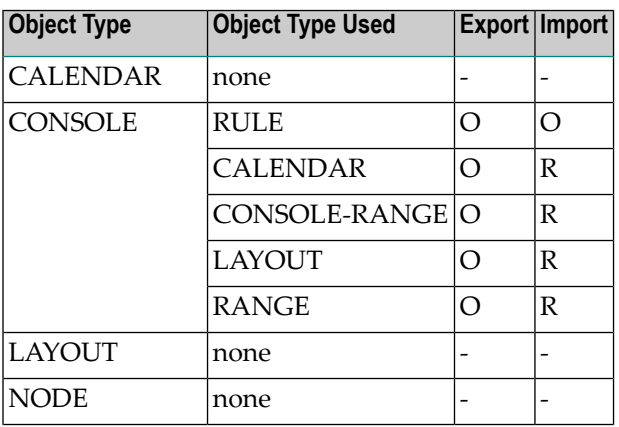

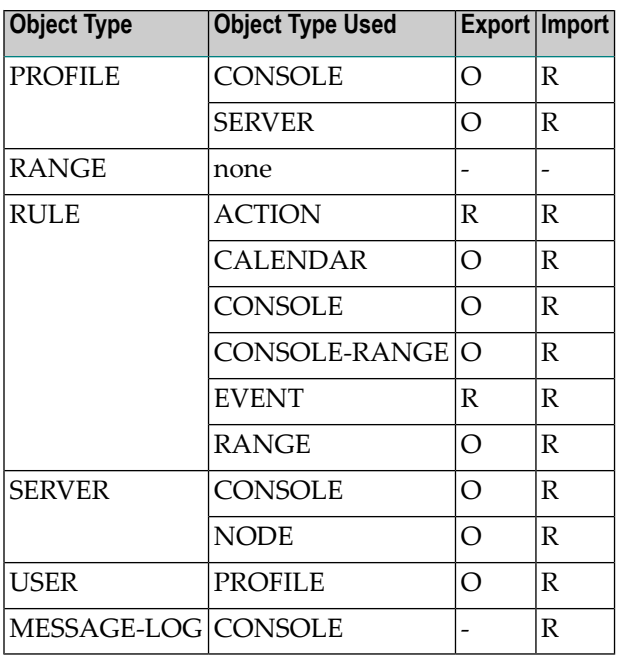

Object Types Used appearing in BOLD/ITALICS cannot be selected for export.

Object Types Used in normal print can be selected for export.

O = Optional. These referred object types can be exported together with the main object, but need not exist, when importing the main object.

R = Required. These referred object types are always exported together with the main object and must exist, when importing the main object.

## <span id="page-58-0"></span>8 **Message ID Utility**

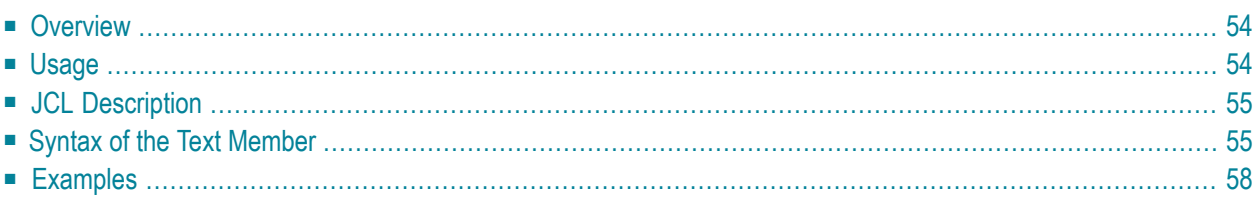

<span id="page-59-0"></span>The following topics are covered below:

## **Overview**

The Entire Event Management Message ID Utility analyzes a data set or the console log according to various user criteria and displays the result in SYSOUT.

You can analyze:

- an z/OS or BS2000/OSD data set
- a PDS member in z/OS
- console log from z/OS or z/VSE

<span id="page-59-1"></span>Statistics for the most important IDs are displayed. You can select these IDs depending on your installation. These statistics provide you with a better overview of your daily work and you can formulate an Automation Rule for particularly important message IDs. For further information, see section *Defining an Automation Rule*.

## **Usage**

You can only use this utility in batch mode. NCL*nnn*.SRCE provides JCL examples in E-UTMID and a Natural text member E-UTMIDT, which shows you how to use the function. Replace the symbols in brackets  $\Diamond$  according to your installation.

You can analyze every data set from z/OS or BS2000/OSD or a PDS member from z/OS or an z/OS or z/VSE console log. The analysis depends on the user criteria. You can analyze a data set for several different message IDs as follows:

- search for:
	- a Natural mask criterion
	- a special string
	- a combination of both
- search:
	- a range of columns
	- all lines of the data set
	- a range of lines in the data set

After the selection a list is printed in SYSOUT, which displays the message IDs that satisfy the criteria, the number of times each analyzed message ID occurs, their percentage of the total, and a snapshot of the last whole message text where this ID was found.

## <span id="page-60-0"></span>**JCL Description**

This utility runs only in batch mode. JCL requires following parameters:

```
LOGON SYSNCLIE, UTMID--P
```
The following parameters specify the environment where the text member resides:

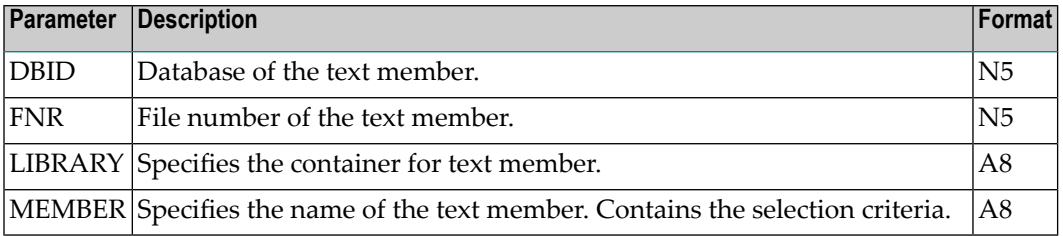

## <span id="page-60-1"></span>**Syntax of the Text Member**

The parameters for the analysis must reside in a Natural text member which was specified in the JCL description (above).

The Entire Event Management keywords necessary for the analysis of the data set are described here. Each keyword must be immediately followed by an equal sign (=). Keywords must be separated by a delimiter sign ('' or ; or space).

Without the delimiter sign it is not possible to mark the end of one keyword. Every character following the equal sign up until the delimiter is assumed to belong to the keyword value. An equal sign should not appear in the value itself.

Not every keyword must be followed by a value or not all keywords must exist in this text member. The important keywords are NODE=, START-VALUE=, END-VALUE=, MASK= and must always be assigned a value. In BS2000/OSD, you must also assign a value to DSNAME=. In z/OS, if you do not assign a value to this keyword, CONSOLE-LOG is analyzed.

The order of the keywords is not important.

## **Description of the Keywords**

The following keywords are possible:

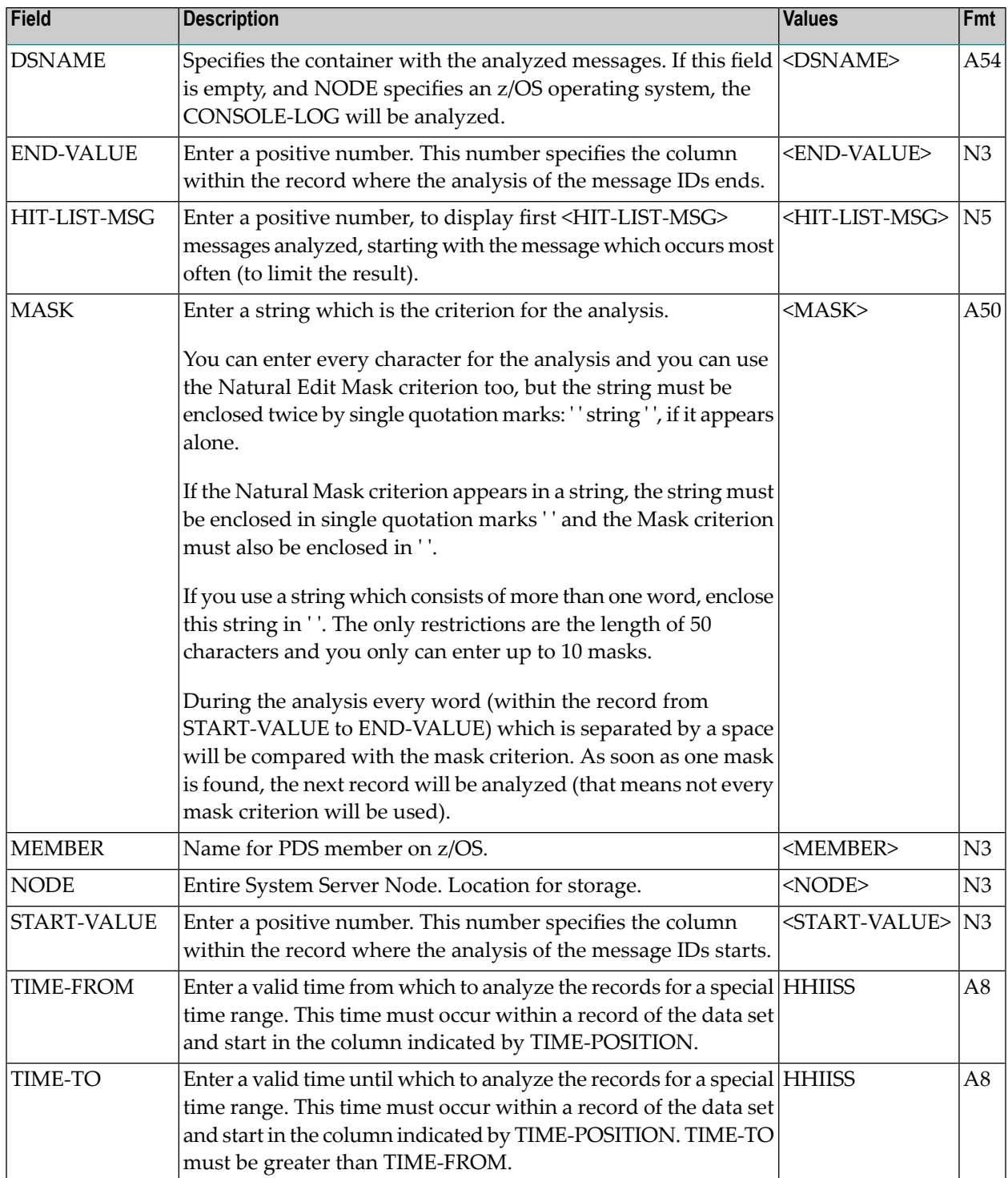

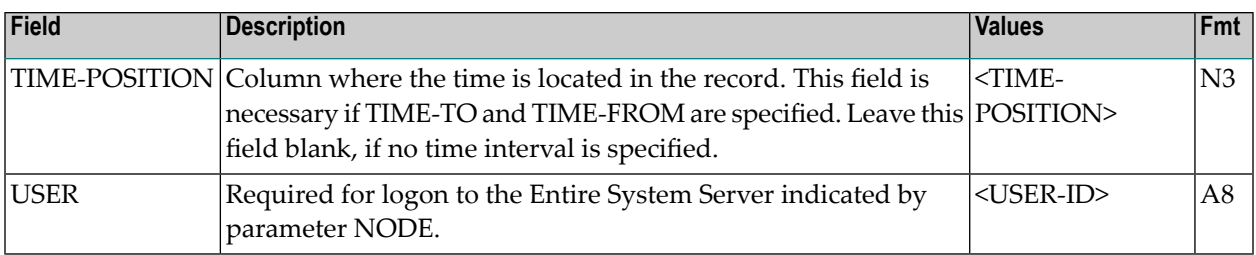

#### **Output Description**

#### **Output Header**

- Title displays the container with the records for analysis, this can be a data set name or a PDS member name or CONSOLE-LOG.
- $\blacksquare$  If a time was specified, it occurs in the next line, for example:

FROM: 11:11:11 TO: 22:22:22

- This line displays the sum of analyzed messages and the sum of all messages found.
- If a number for the HIT-LIST-MSG was specified, it occurs in the next line. The following text appears:

RESULT SHOWS THE FIRST *nn* MESSAGES

where *nn* is the number of messages.

#### **Table**

- The first column contains the message ID found, which was searched for by the MASK criterion.
- The second column displays the percentages for this message only;
- The third column displays the sum of the percentages from the top until this message;
- The fourth column displays the real counter for this message;
- The last column displays the last message text where this message ID was found. The message text as a substring starts at the column START-VALUE and has a maximum length of 40 characters.

## <span id="page-63-0"></span>**Examples**

■ The Natural text member contains:

```
DSNAME=NCL.SYS MEMBER=
NODE=148START-VALUE=56 END-VALUE=70
MASK=ACF
MASK=IE
```
The result is, for example:

ANALYSIS OF MESSAGE IDS IN: NCL.SYS SUM OF ANALYZED MESSAGES: 37 SUM OF ALL MESSAGES FOUND: 25 --------------------------------------------------------------------------- MSG ID % SUM % VALUE SAMPLE MESSAGE TEXT --------------------------------------------------------------------------- IEE301I 20.00 20.00 5 IEE301I ADA230MM CANCEL ACF9C009 16.00 36.00 4 ACF9C009 SAF ENVIRONMENT ACF9C004 16.00 52.00 4 ACF9C004 TTT SUBSYSTEM ACF9C005 16.00 68.00 4 ACF9C005 SAF CONTROL PT IEA989I 12.00 80.00 3 IEA989I SLIP TRAP ID=X22 ACF9C006 8.00 88.00 2 ACF9C006 SAF CLASS ACF9C007 8.00 96.00 2 ACF9C007 SAF ENTITY IEF196I 4.00 100.00 1 IEF196I IEF237I JES2 ALL

■ The Natural text member contains:

```
DSNAME=NCL.SYS
NODF=148TIME-POSITION=26
TIME-FROM=001250 TIME-TO=001252
HIT-LIST-MSG=5
START-VALUE=56 END-VALUE=70
MASK=ACF
MASK=IE
```
The result is, for example:

ANALYSIS OF MESSAGE IDS IN: NCL.SYS FROM: 00:12:50 TO: 00:12:52 SUM OF ANALYZED MESSAGES: 20 SUM OF ALL MESSAGES FOUND: 18 RESULT SHOWS THE FIRST 5 MESSAGES --------------------------------------------------------------------------- MSG ID % SUM % VALUE SAMPLE MESSAGE TEXT --------------------------------------------------------------------------- ACF9C004 22.00 22.00 4 ACF9C004 TTT SUBSYSTEM ACF9C005 22.00 44.00 4 ACF9C005 SAF CONTROL PT ACF9C009 22.00 66.00 4 ACF9C009 SAF ENVIRONMENT ACF9C006 11.00 77.00 2 ACF9C006 SAF CLASS ACF9C007 11.00 88.00 2 ACF9C007 SAF ENTITY

■ The Natural text member contains:

DSNAME=NCL.SYS  $NODE=148$ HIT-LIST-MSG=5 START-VALUE=56 END-VALUE=80 MASK=''AAANANNN' SAF CLASS' MASK=IE

The result is, for example:

ANALYSIS OF MESSAGE ID'S IN: NCL.SYS SUM OF ANALYZED MESSAGES: 37 SUM OF ALL MESSAGES FOUND: 11 RESULT SHOWS THE FIRST 5 MESSAGES --------------------------------------------------------------------------- MSG ID % SUM % VALUE SAMPLE MESSAGE TEXT --------------------------------------------------------------------------- IEE301I 45 45 5 IEE301I ADA230MM CANCEL IEA989I 27 72 3 IEA989I SLIP TRAP ID=X22 ACF9C006 18 90 2 ACF9C006 SAF CLASS IEF196I 9 99 1 IEF196I IEF237I JES2 ALL